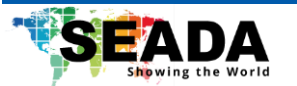

# **Genesis™ 500 AV-over-IP Streaming and Recording G501RH/G502RH**

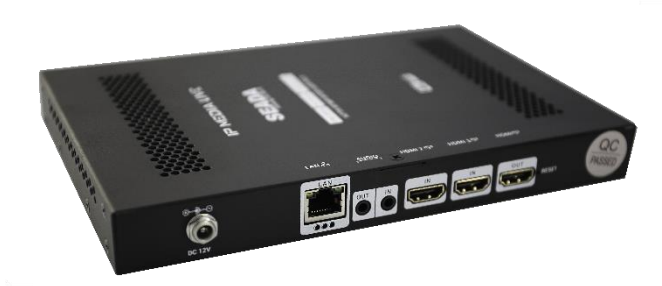

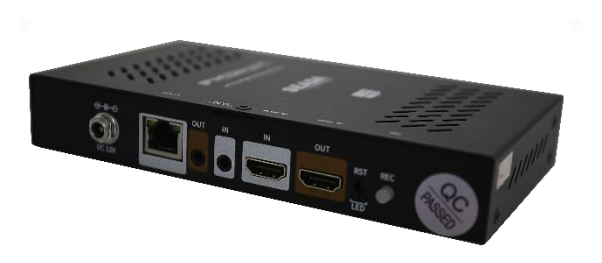

**Document No. SD-MA-046 Document Version: 01**

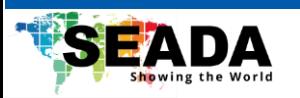

# **Content**

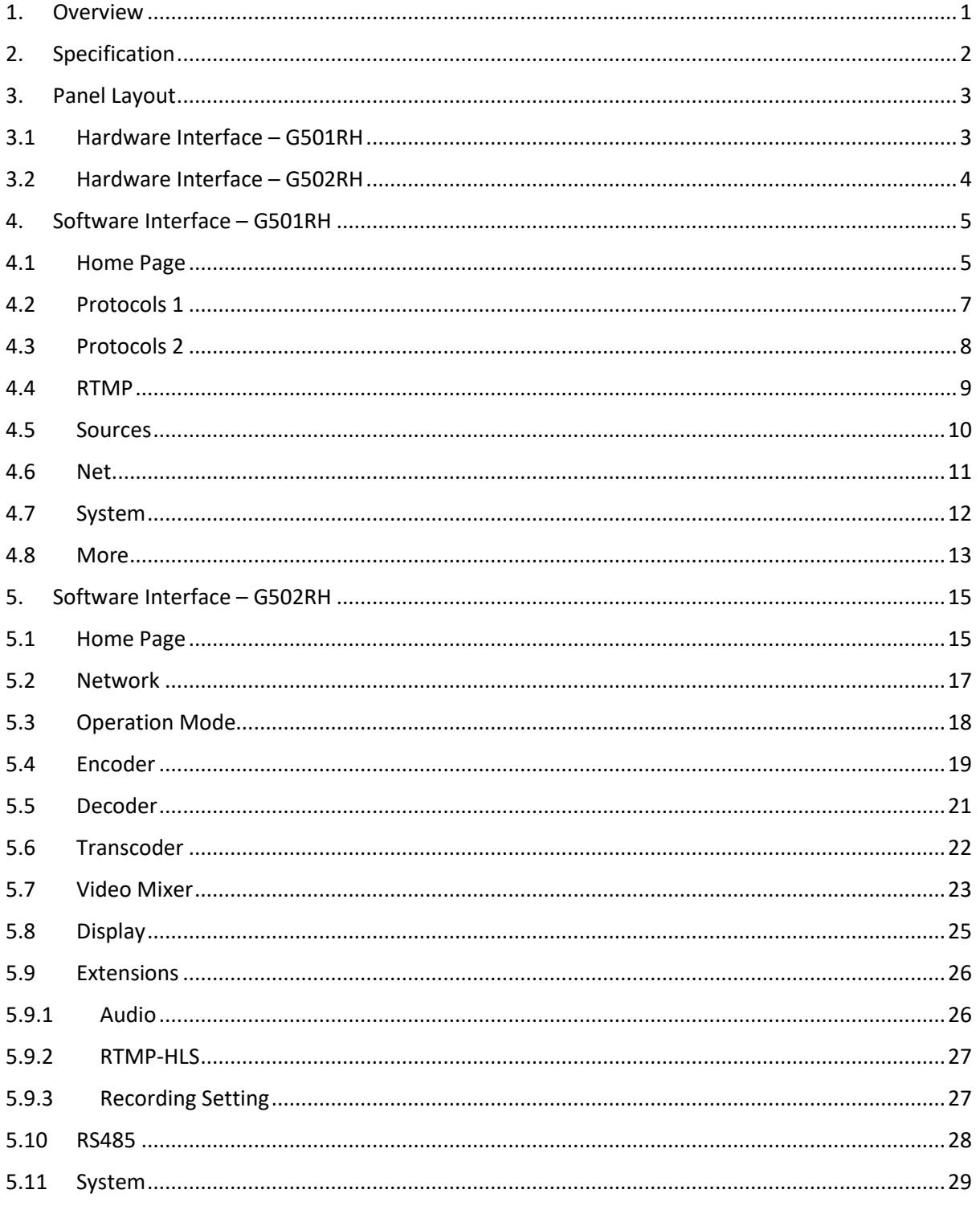

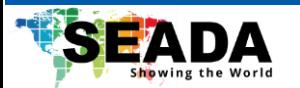

#### <span id="page-2-0"></span>**1. Overview**

G501RH/G502RH are the latest Genesis AV-over-IP streaming encoders/decoders, which offers multiple operation modes including encoding, decoding, transcoding, video mixing and recording of video/audio sources up to 4K using H264/H65 video codecs. Both units support multiple streaming protocols such as RTMP and RTSP, giving user the chance of easy streaming on live platforms like YouTube or decoding using any 3rd party device that supports the corresponding protocol. G501RH/G502RH also support simultaneous external recording via USB stick or SD card while streaming.

In addition, G502RH supports simultaneously encoding and decoding, making it possible to mix up 6 signals from 2 HDMI inputs and 4 transcoded streams in a dual live stream with one customised layout. G501RH/G502RH is a perfect solution for online training and lecture/meeting recording.

#### **Key Features**

- Support multiple operation modes including encoding, decoding, transcoding, video mixing and recording
- Support multiple streaming protocols, including RTMP, HTTP, HLS, SRT, RTP, ONVIF, UDP Unicast/Multicast and RTSP over UDP/TCP
- Support encoding up to 2 HDMI inputs or transcoding up to 4 streams in dual stream channels with a resolution up to 4K
- Support decoding up to 8 streams and output via HDMI with an up to a 3x3 multiview for display
- Support mixing of 4 streams and 2 HDMI inputs in a dual encoding channel with one customised layout
- Support selectable audio input and output between 3.5mm mini jack and embedded audio or a mix of all
- External video storage on USB stick or MicroSD cards
- Support automatic replacement of old files during continuous recording
- Support uploading of recordings to FTP servers
- User-friendly WebUI for configuration
- Flexible power supply: PoE or AC adapters

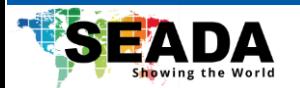

# <span id="page-3-0"></span>**2. Specification**

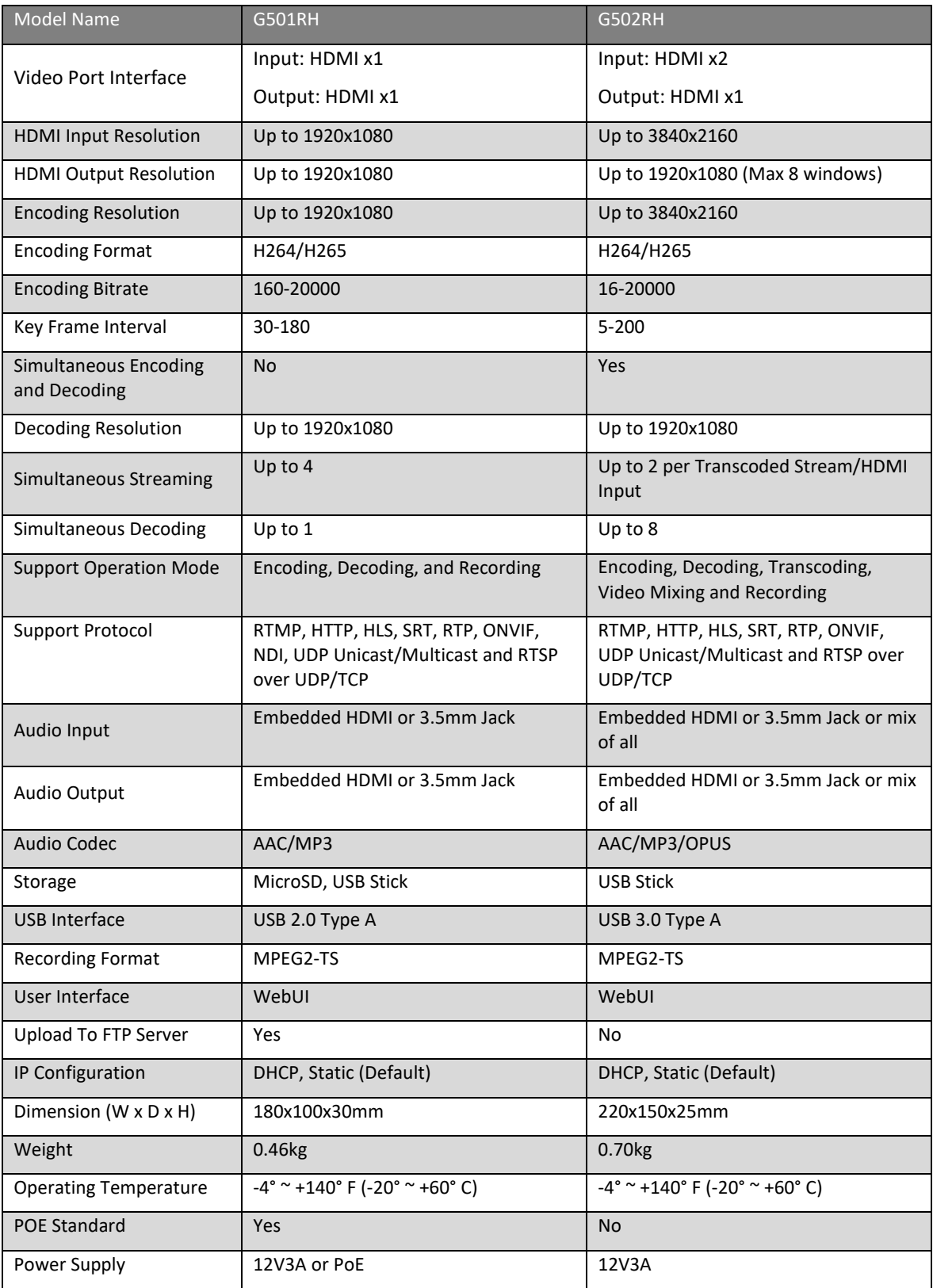

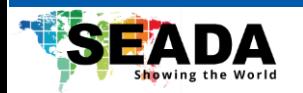

# <span id="page-4-0"></span>**3. Panel Layout**

# <span id="page-4-1"></span>**3.1 Hardware Interface – G501RH**

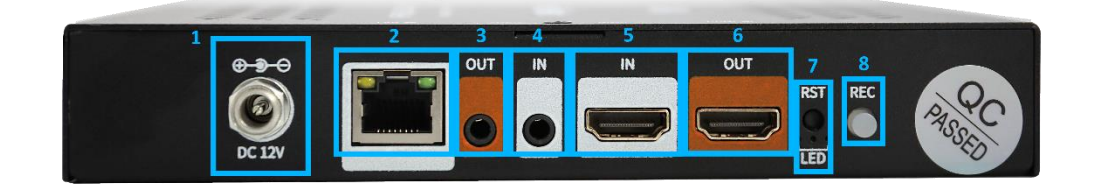

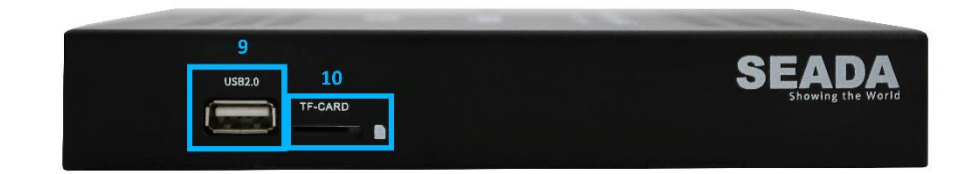

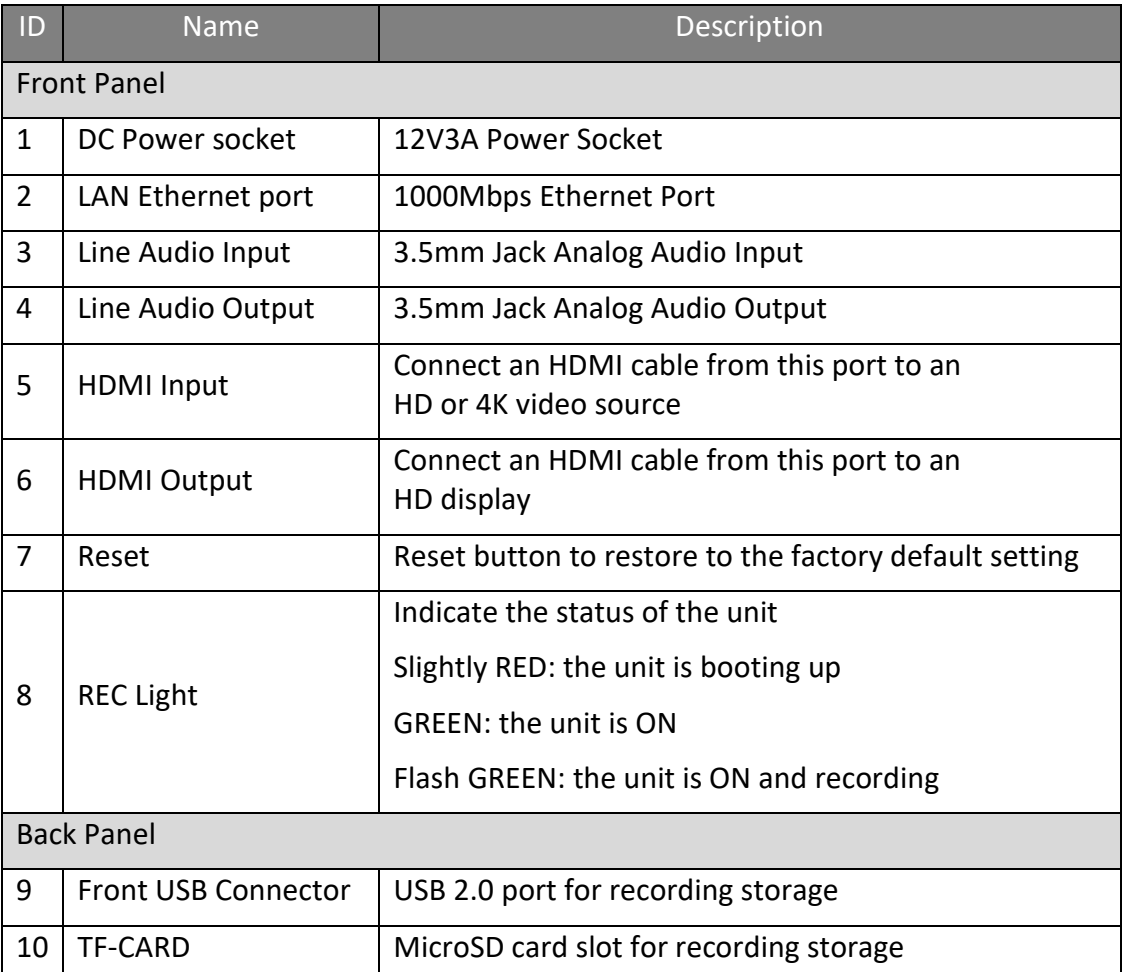

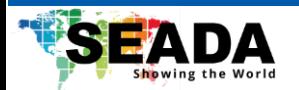

# <span id="page-5-0"></span>**3.2 Hardware Interface – G502RH**

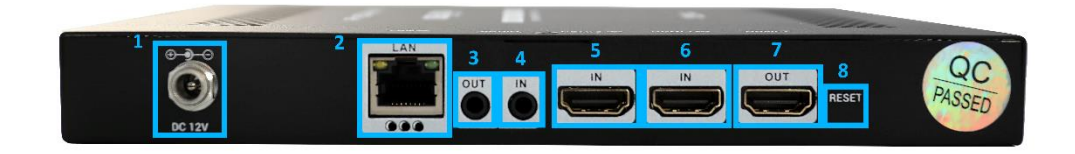

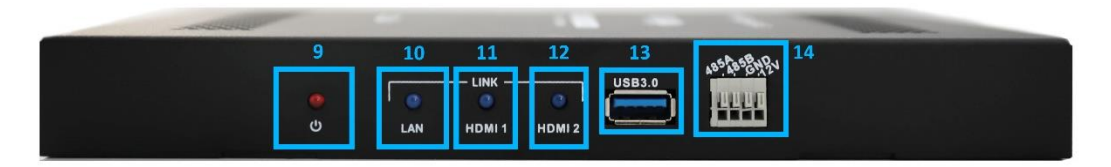

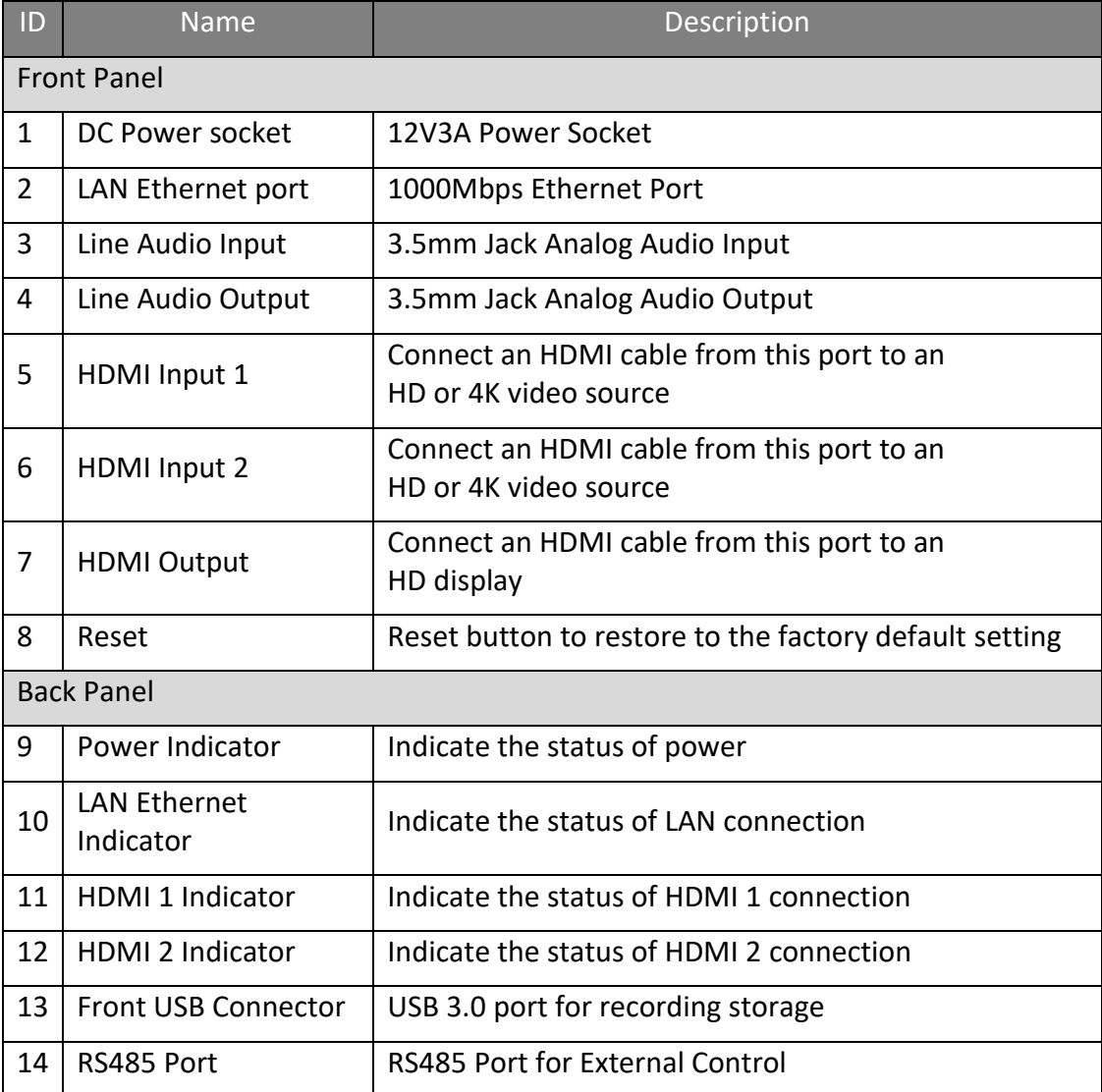

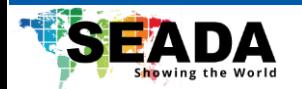

## <span id="page-6-0"></span>**4. Software Interface – G501RH**

By default, the IP address for G501RH is 192.168.1.168. Enter the IP address in any browser to enter the WebUI.

# <span id="page-6-1"></span>**4.1 Home Page**

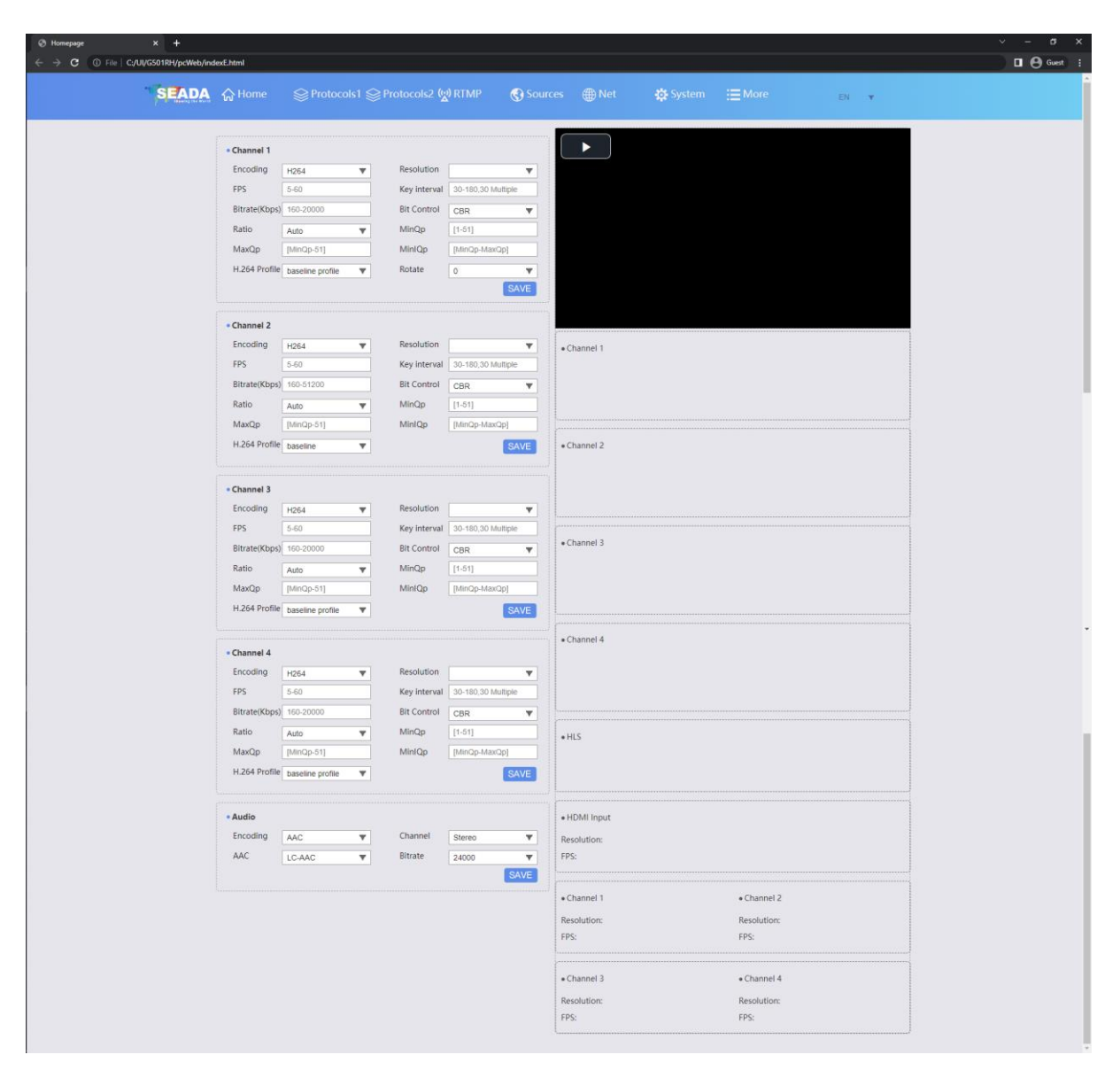

In the '**Home**' tab, user can set up parameters of the four encoded streams for the HDMI input. Each stream can be set up individually and has its own setting. The parameters of the encoded streams and stream URLs will be displayed on the right of the page. User can also have a HTML5 online preview of the input source (**HLS enable required**) and monitor its information on the right side of the page. The parameters that can be set for each stream is as below:

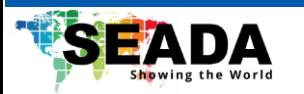

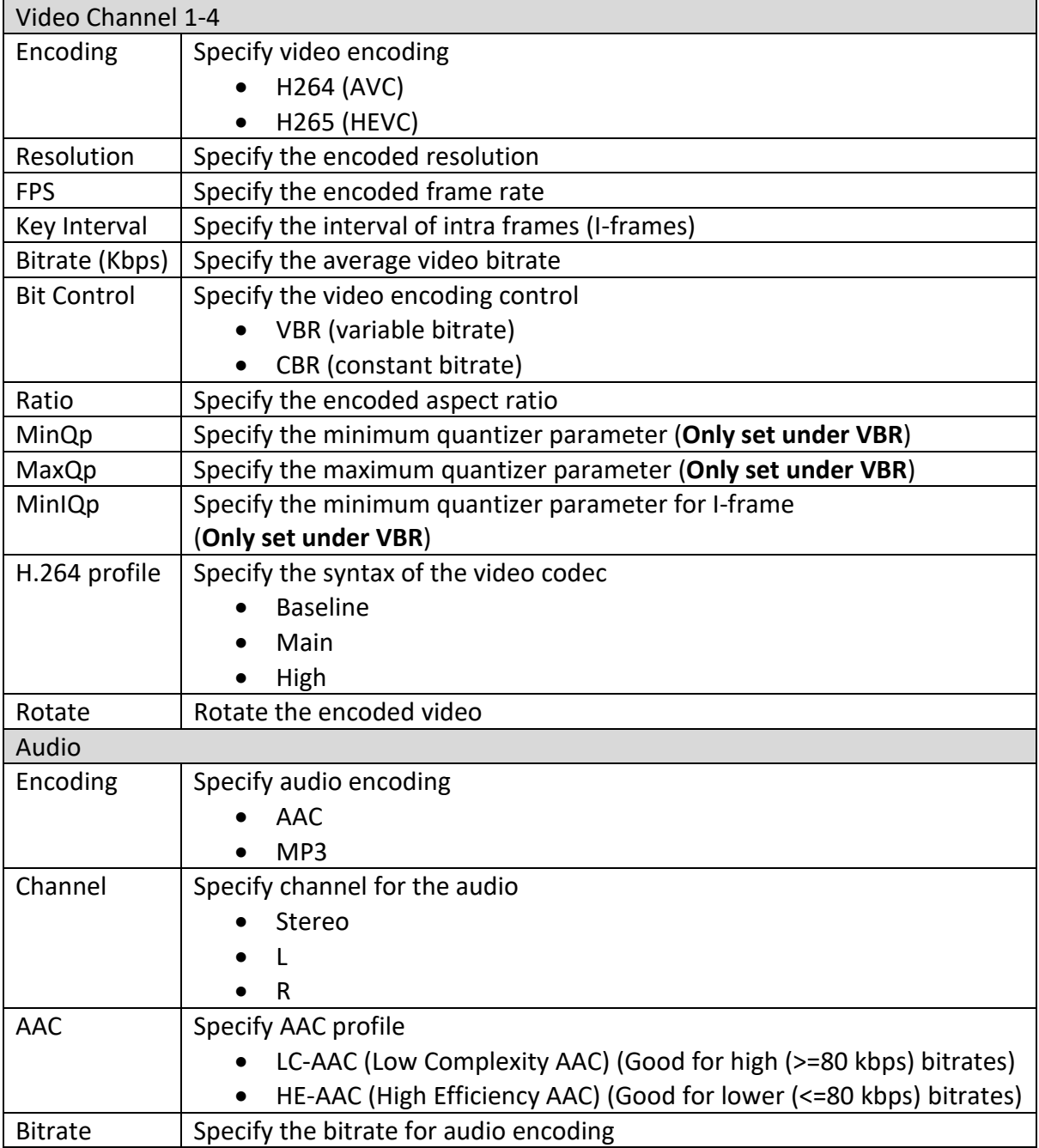

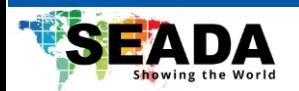

# <span id="page-8-0"></span>**4.2 Protocols 1**

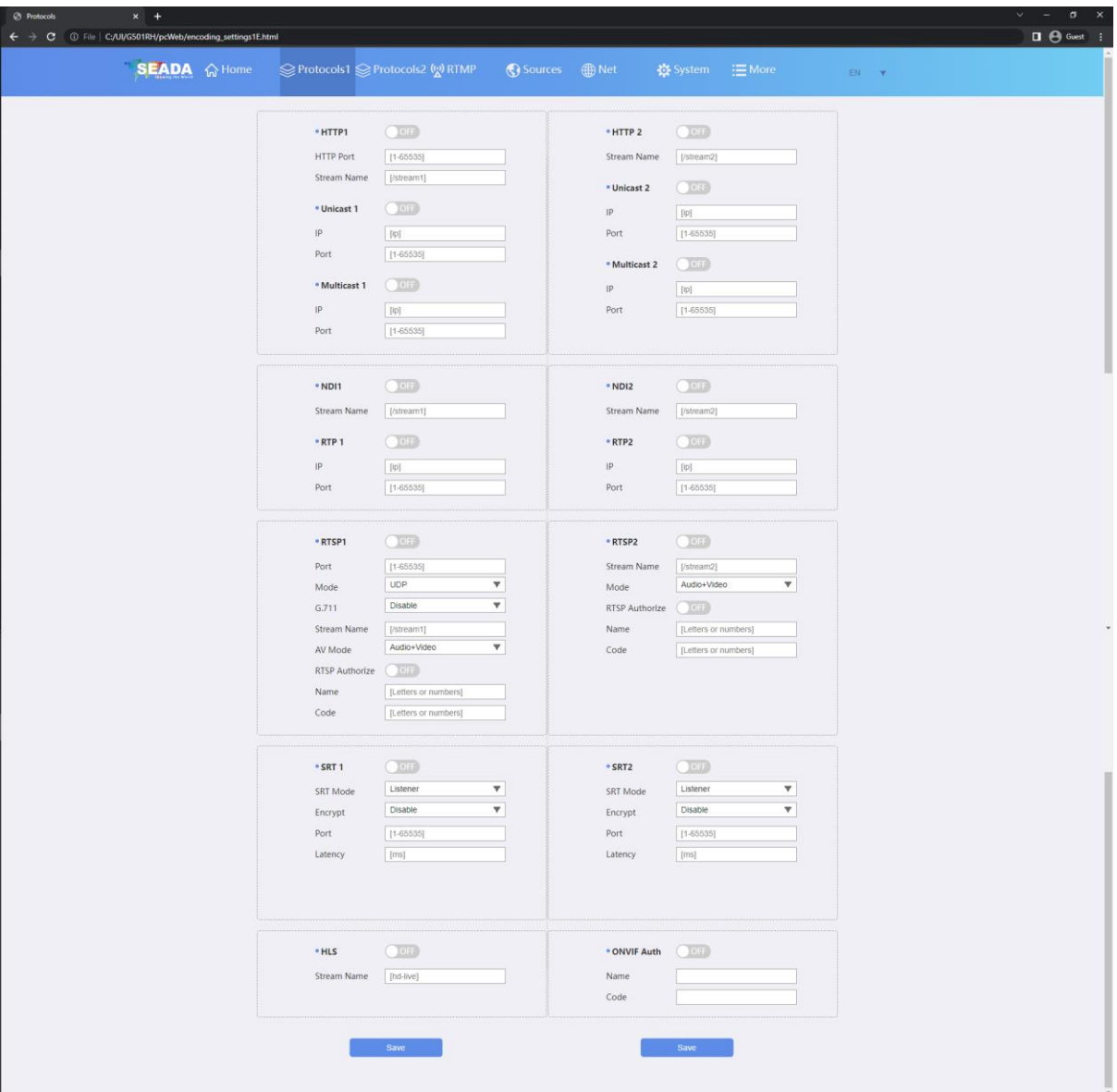

User can choose the encoding protocol for the 1st and 2nd stream, including HTTP, UDP Unicast/Multicast, NDI, RTP, RTSP over UDP/TCP, SRT, HLS and ONVIF. By turning the corresponding protocol on, the address of the stream will be available on the '**Home'** page.

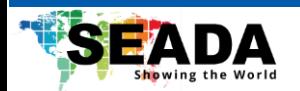

# <span id="page-9-0"></span>**4.3 Protocols 2**

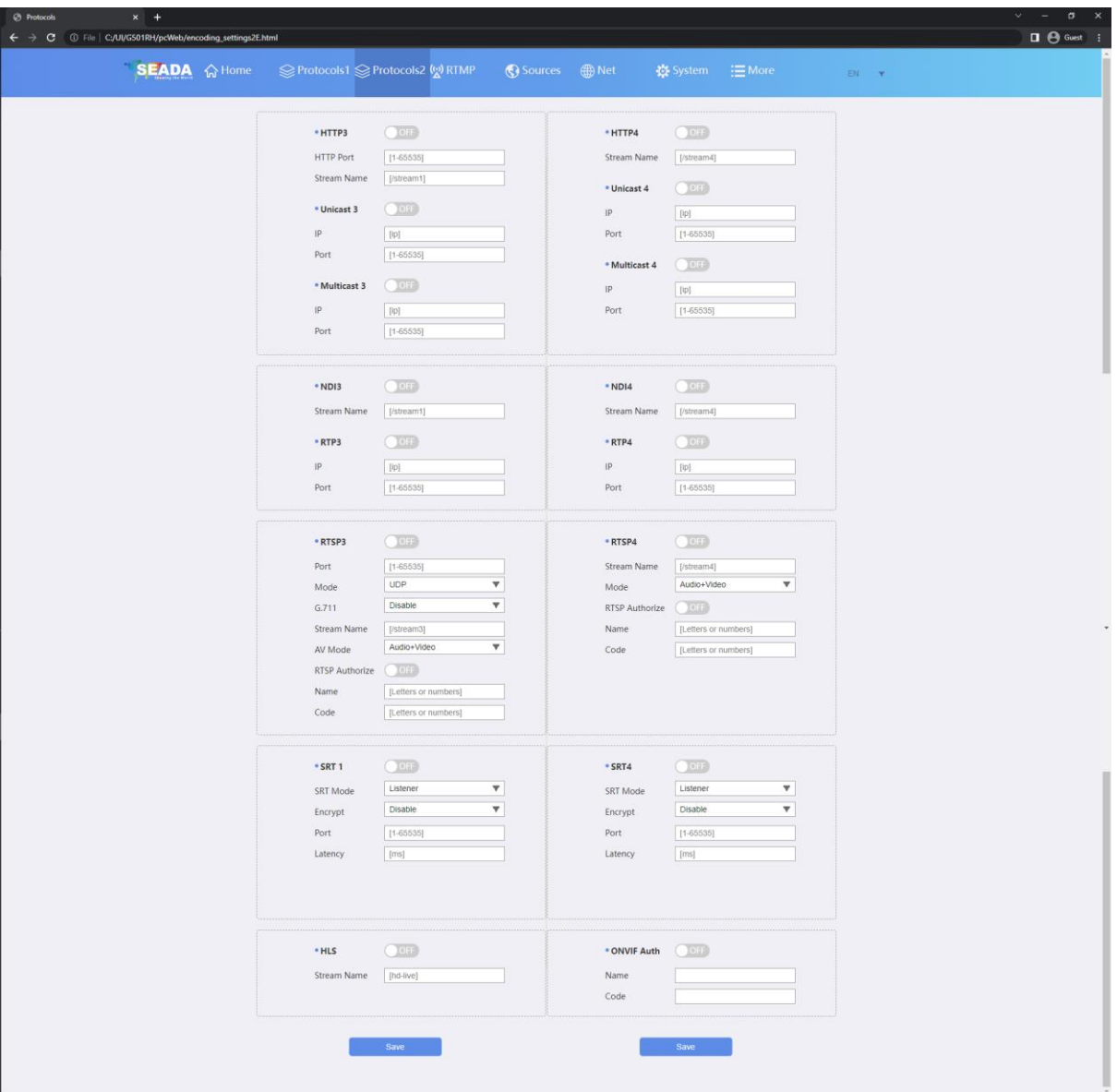

User can choose the encoding protocol for the 3rd and 4th stream, including HTTP, UDP Unicast/Multicast, NDI, RTP, RTSP over UDP/TCP, SRT, HLS and ONVIF. By turning the corresponding protocol on, the address of the stream will be available on the '**Home'** page.

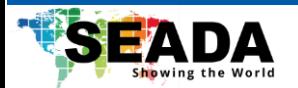

#### <span id="page-10-0"></span>**4.4 RTMP**

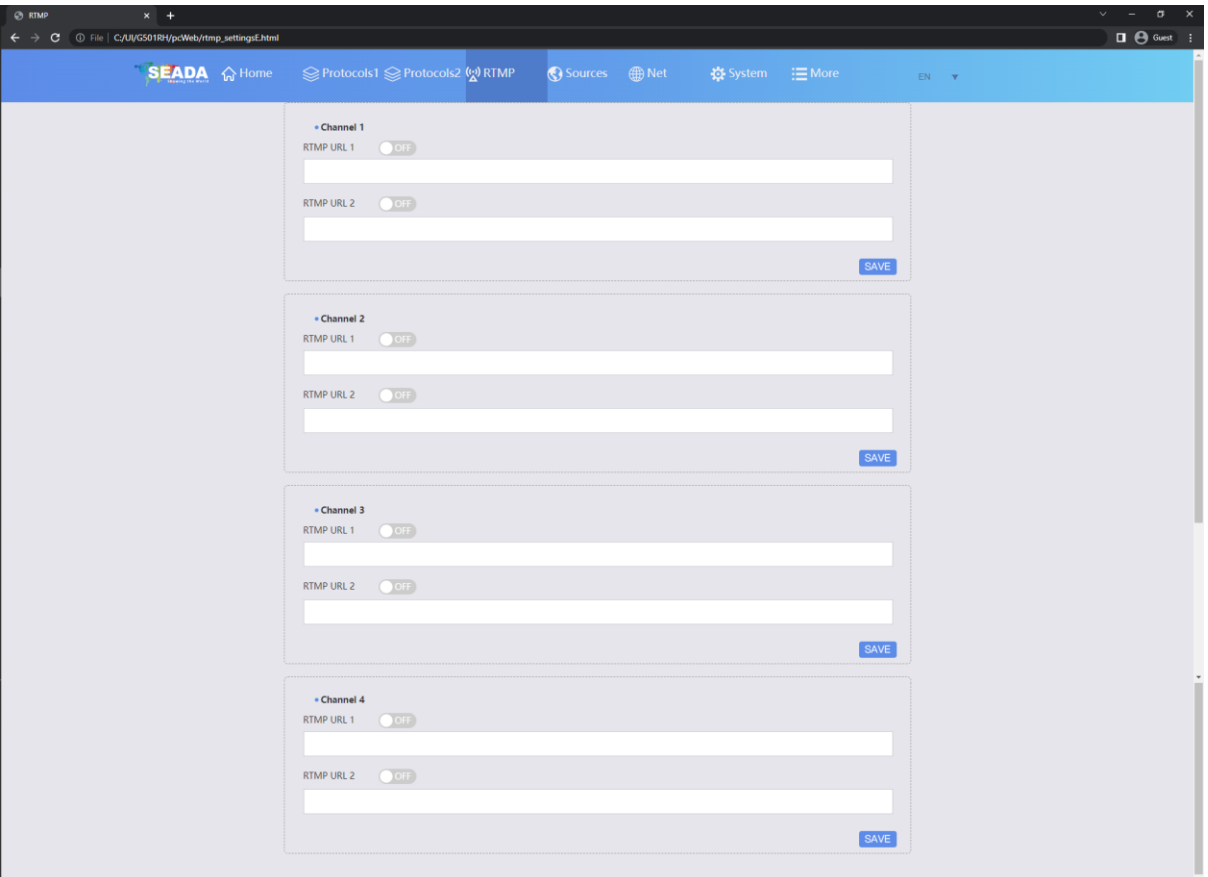

User can set up the RTMP online stream in this page. Each stream channel can have up to 2 RTMP streams. Taking YouTube RTMP as an example, user can fill in the stream URL, followed by the stream key with a symbol '/', which can be found on the user homepage of YouTube (rtmp://a.rtmp.youtube.com/live2/stream key).

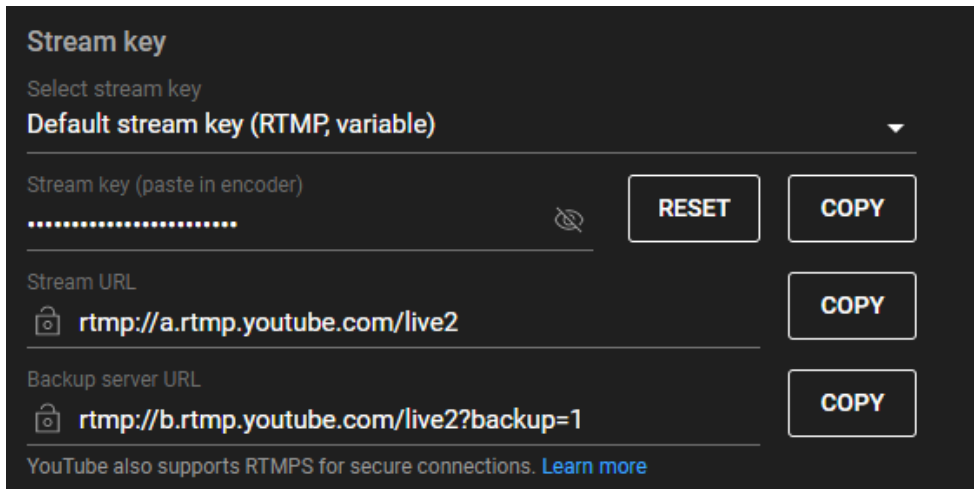

User can then turn the function ON and save the setting. After restarting the unit, the stream will start.

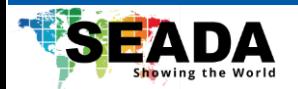

# <span id="page-11-0"></span>**4.5 Sources**

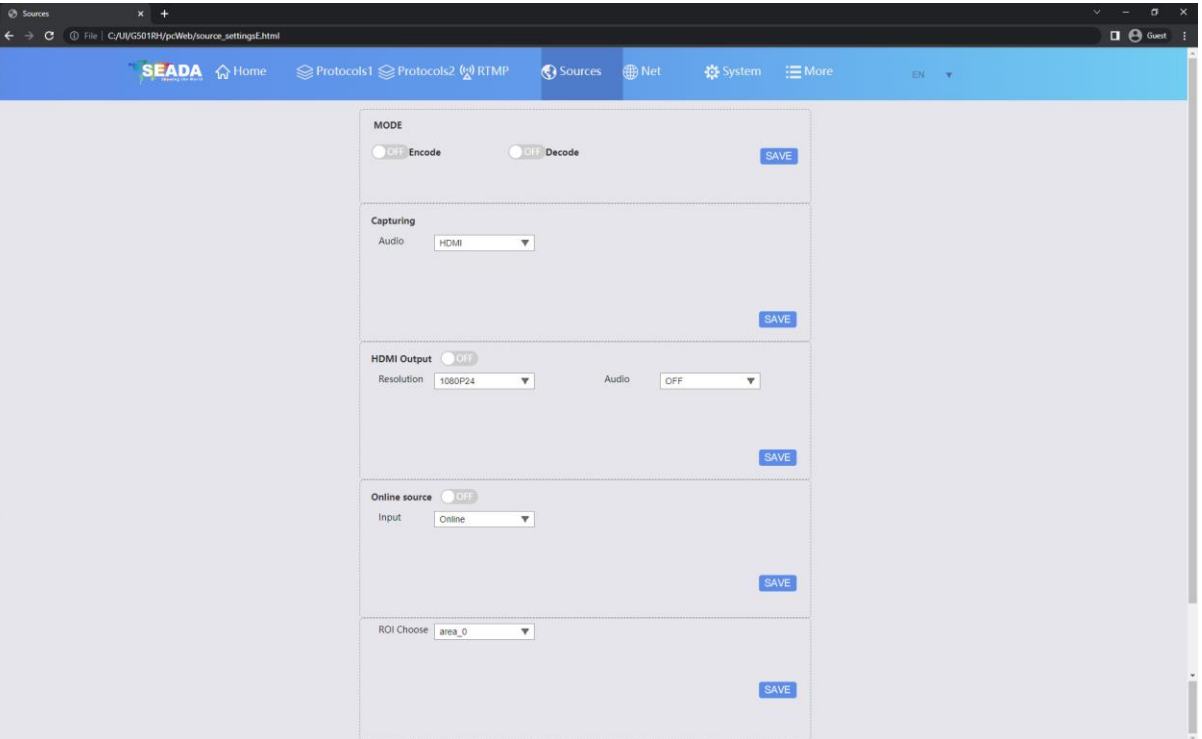

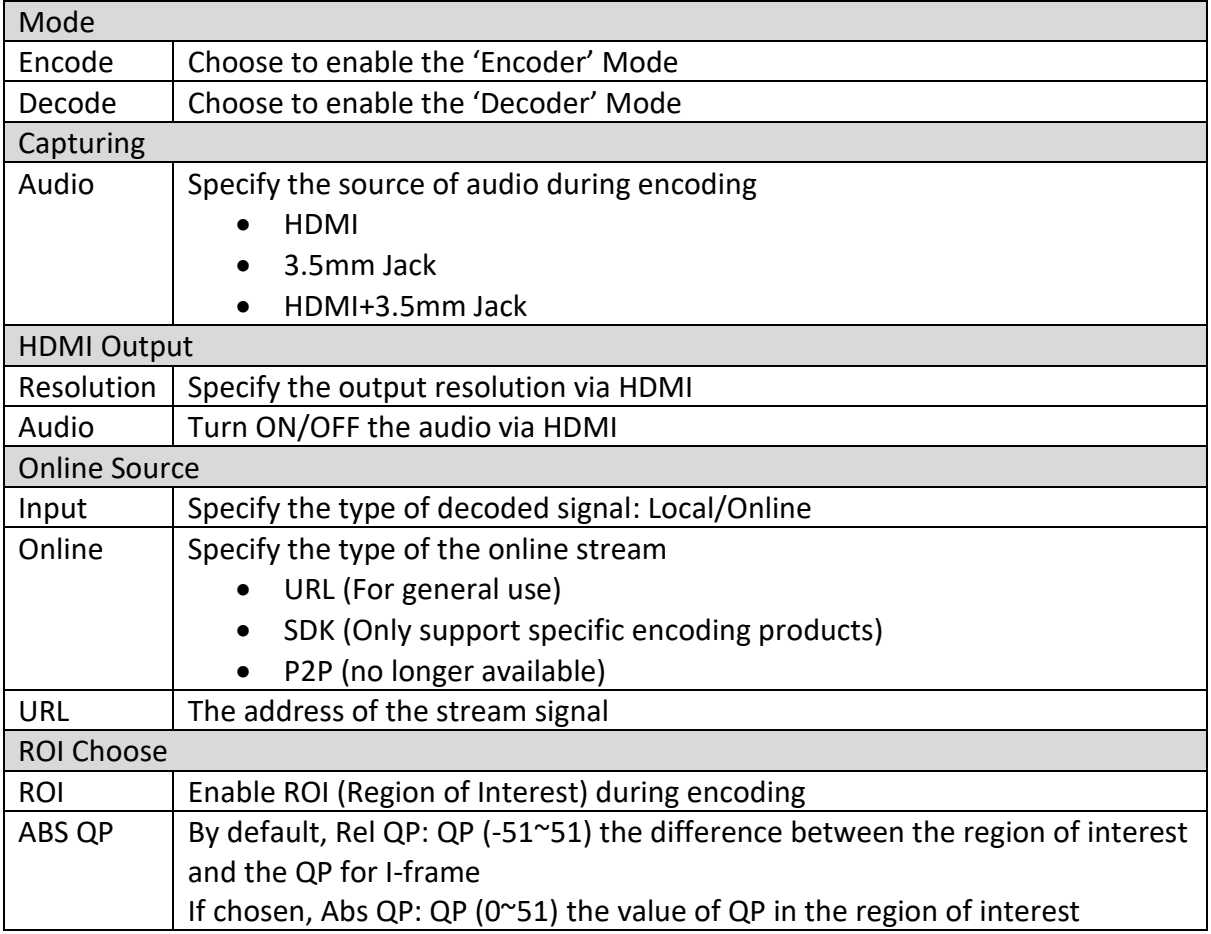

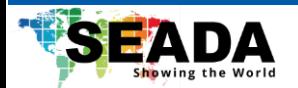

## <span id="page-12-0"></span>**4.6 Net**

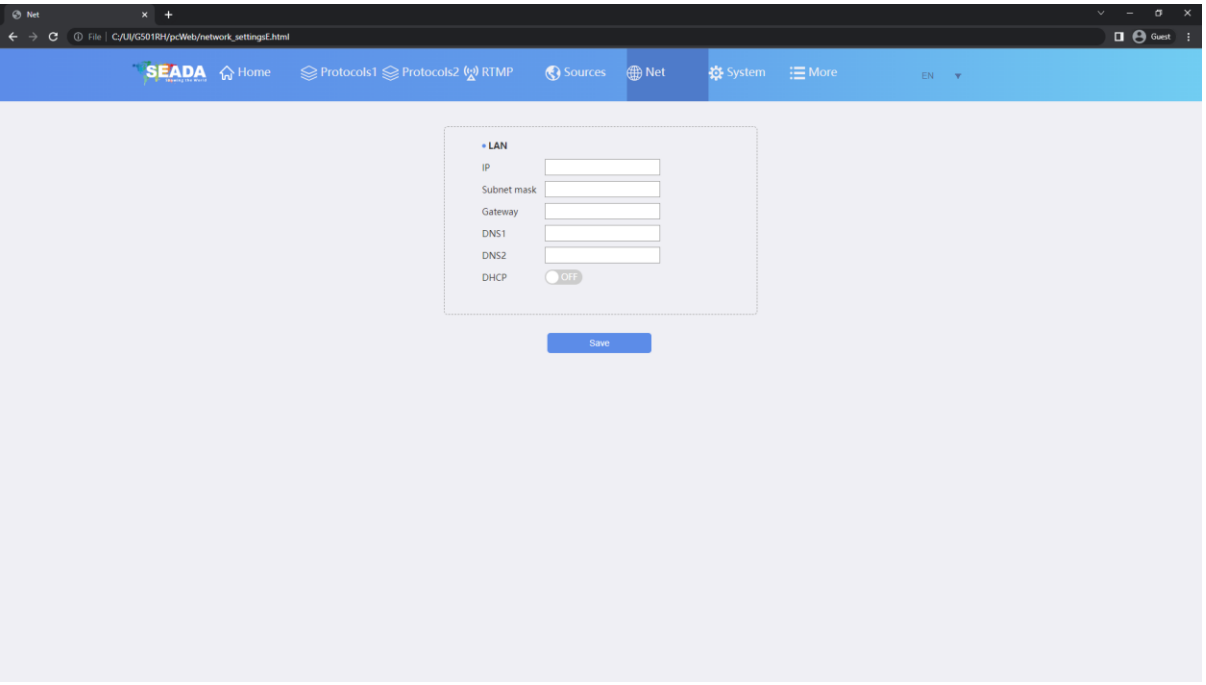

User can set up the network configuration of G501RH in this page.

**Note that it is recommended to change the DNS to 8.8.8.8 for online streaming purpose.**

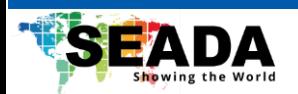

# <span id="page-13-0"></span>**4.7 System**

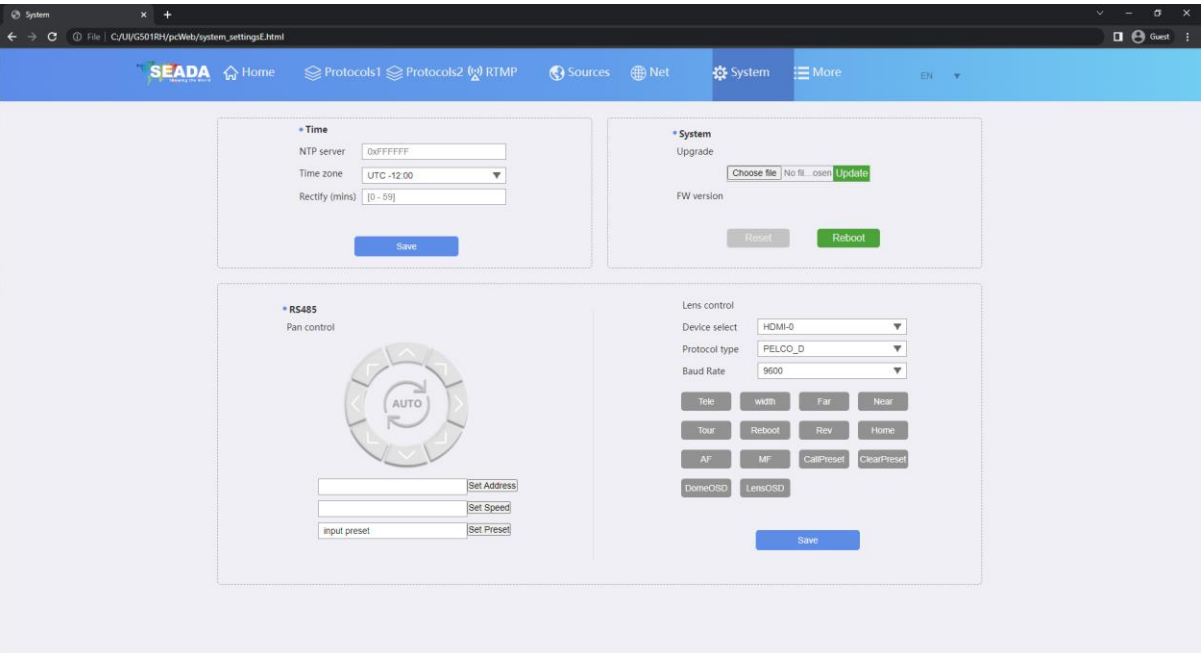

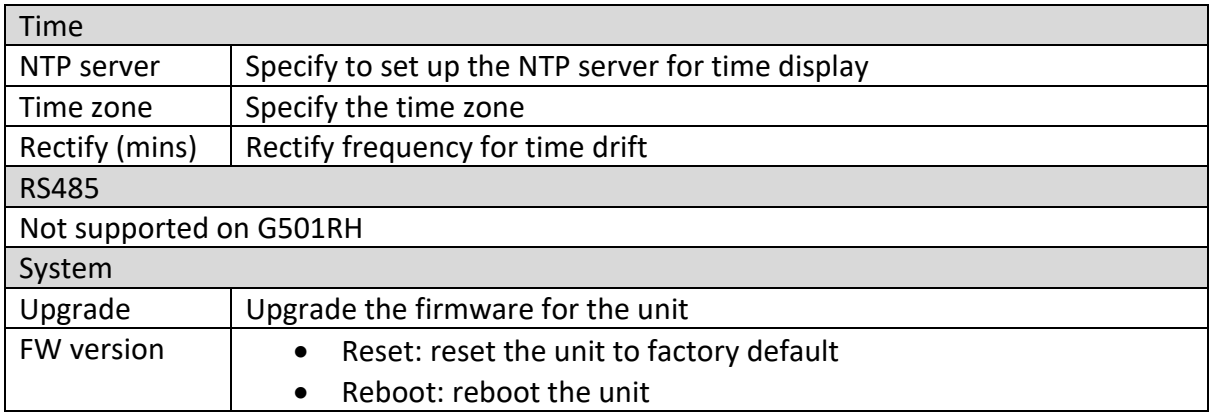

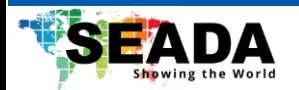

# <span id="page-14-0"></span>**4.8 More**

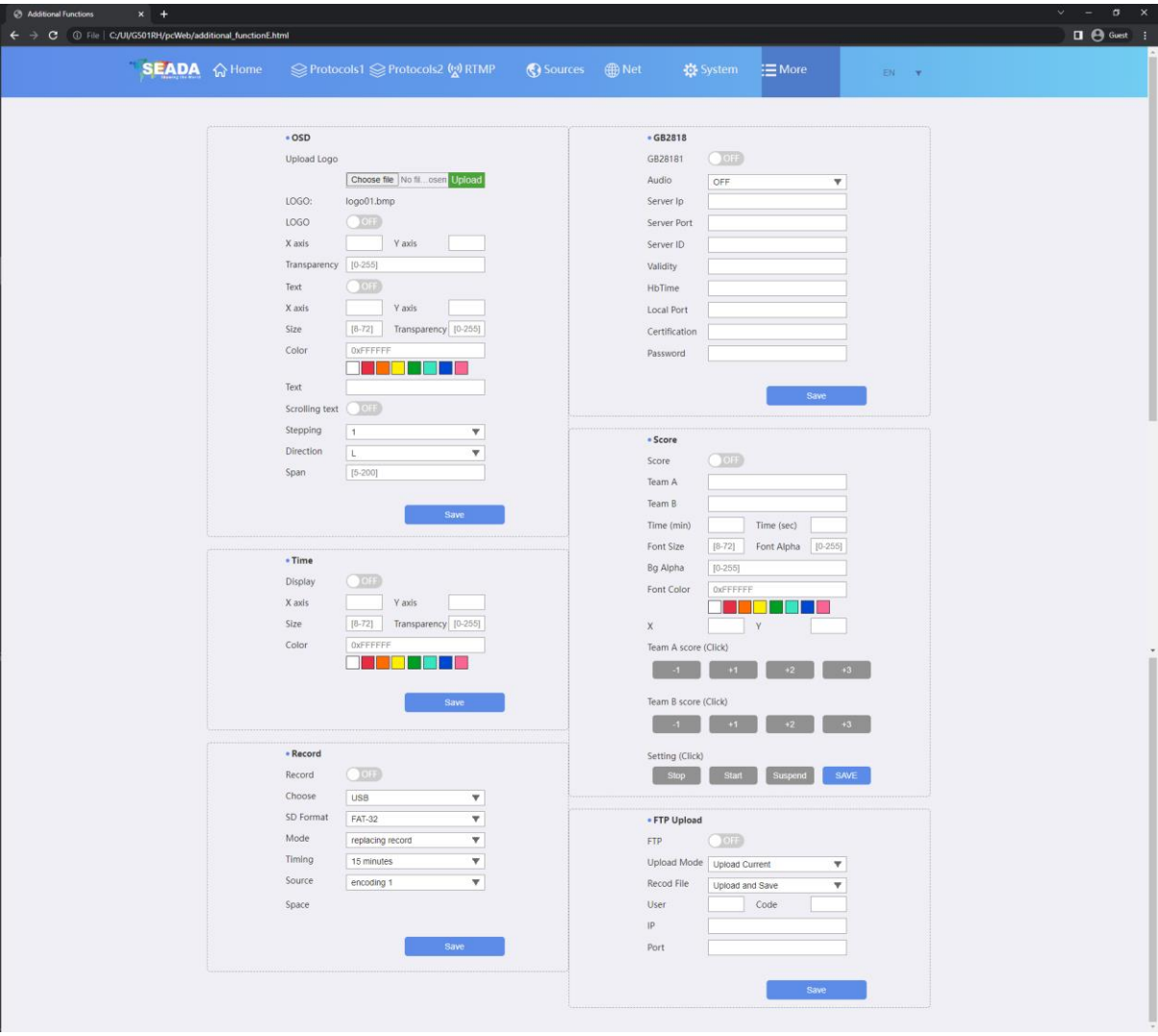

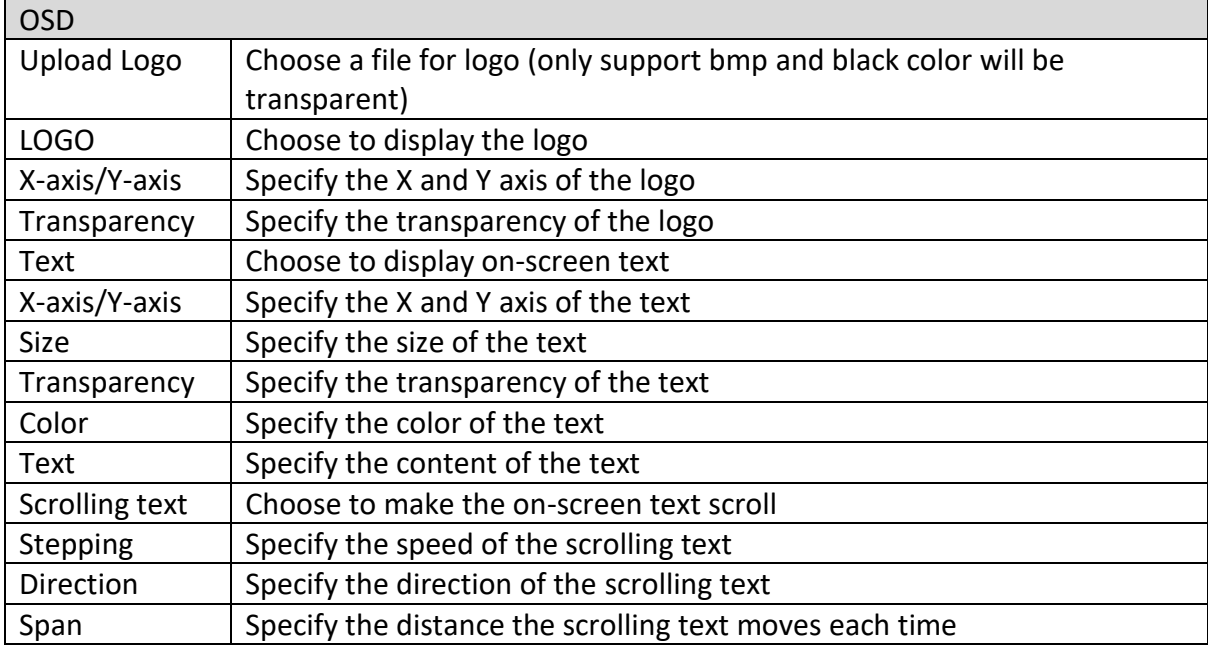

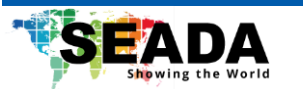

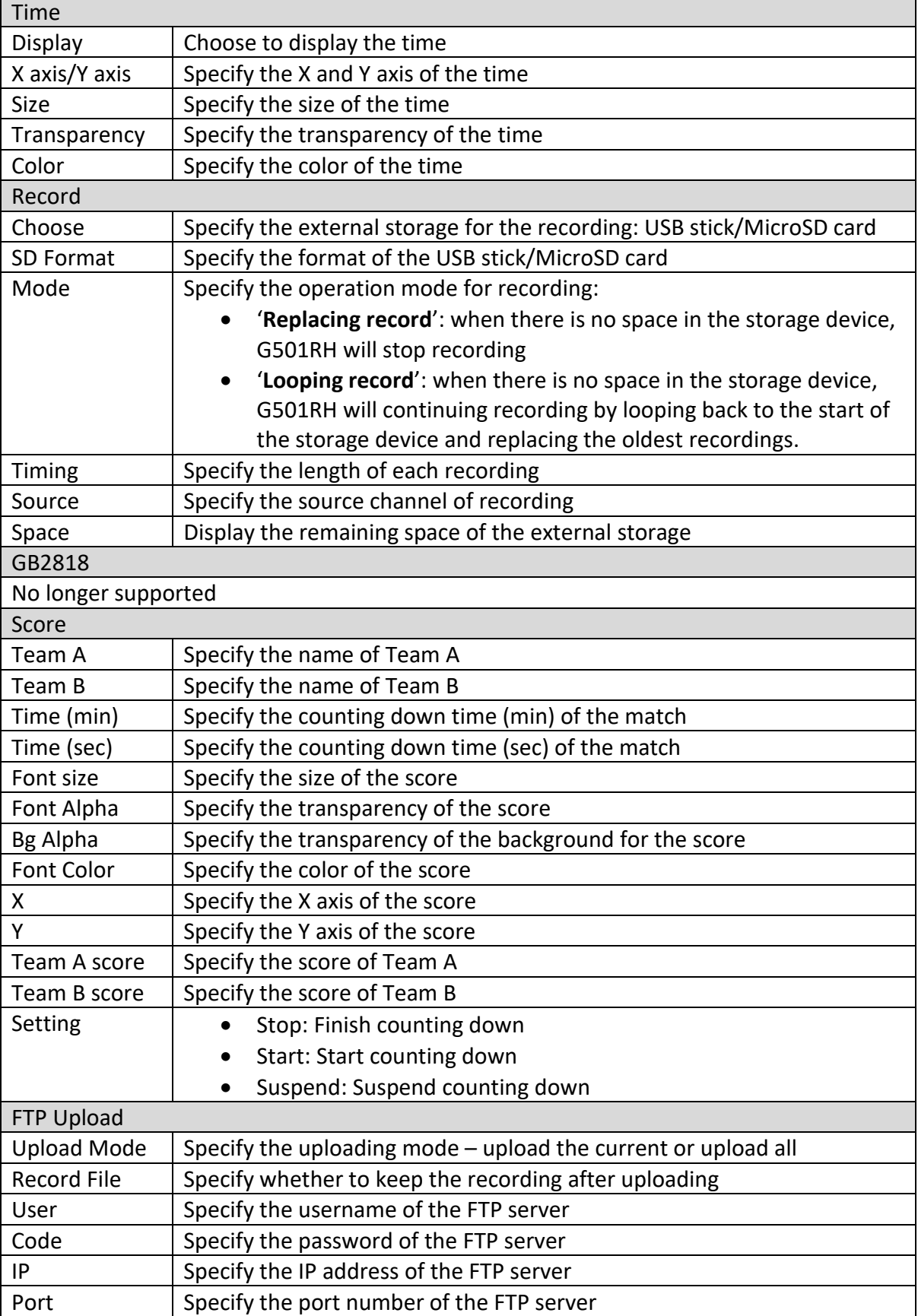

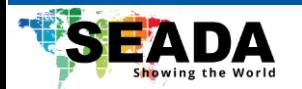

## <span id="page-16-0"></span>**5. Software Interface – G502RH**

By default, the IP address for G502RH is 192.168.1.168. Enter the IP address in any browser to enter the WebUI.

## <span id="page-16-1"></span>**5.1 Home Page**

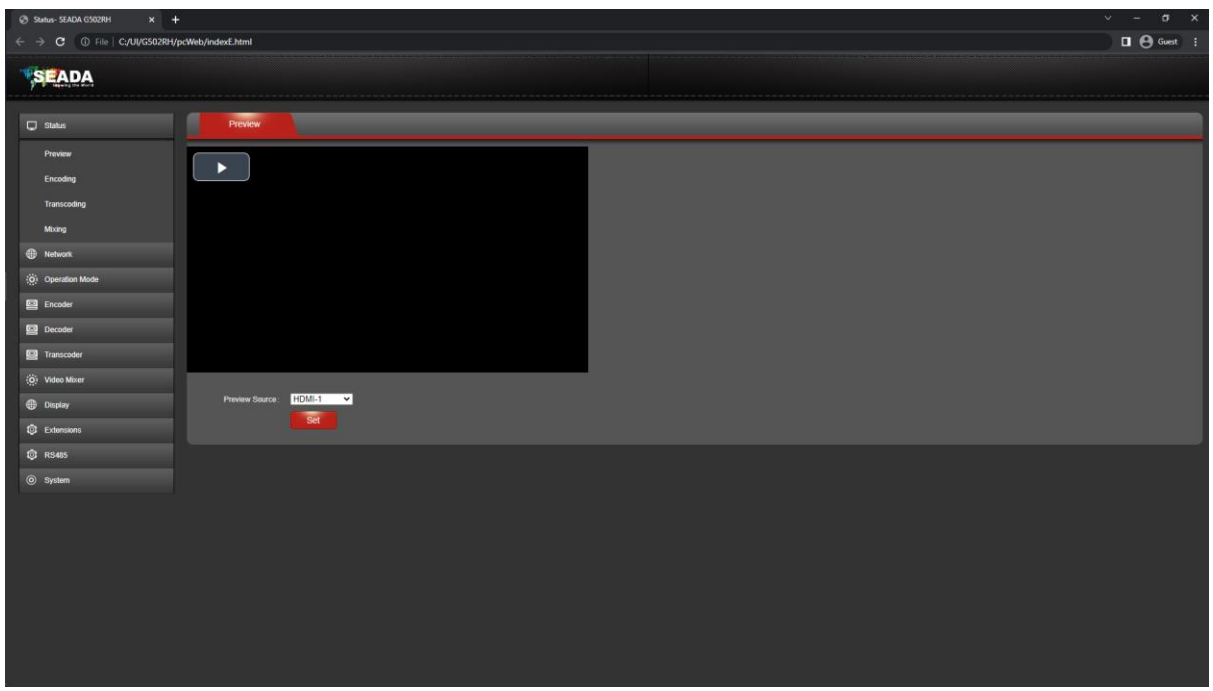

Preview: Show the preview of one HDMI or transcoded signal (**HLS enable required**)

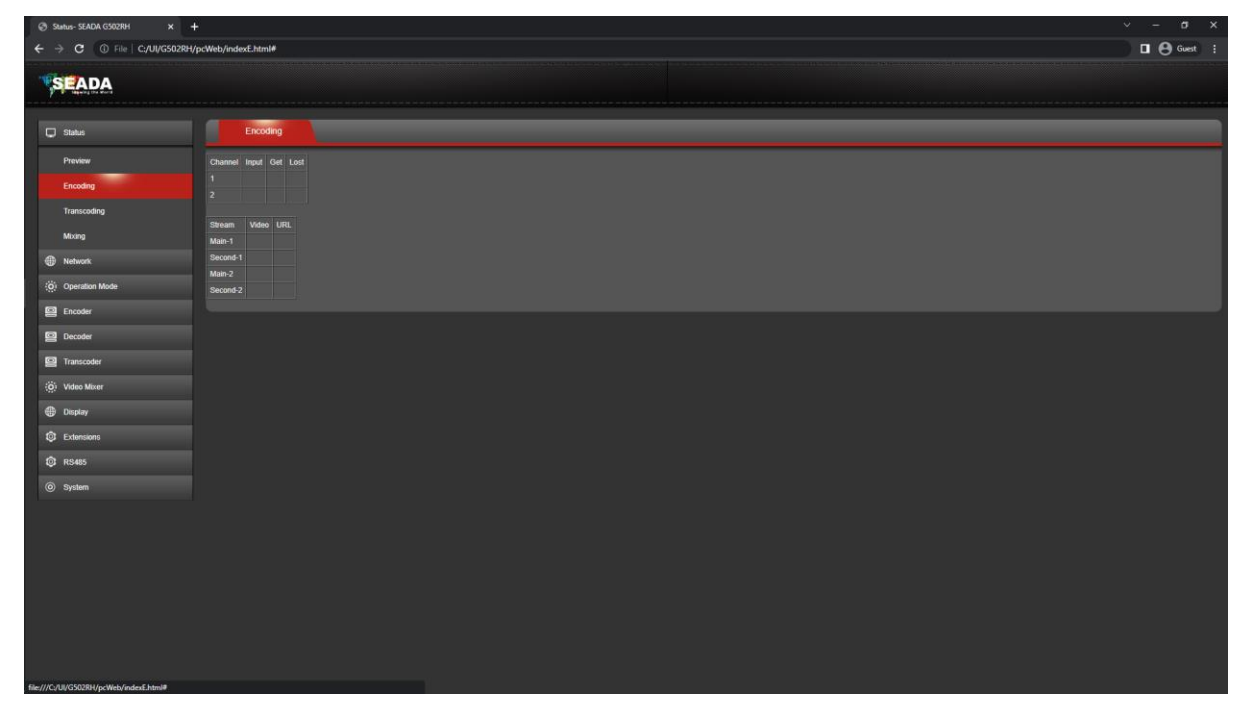

Encoding: Show the resolution and FPS of the HDMI and encoded signals. The stream address of the encoded signals will be displayed.

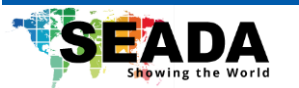

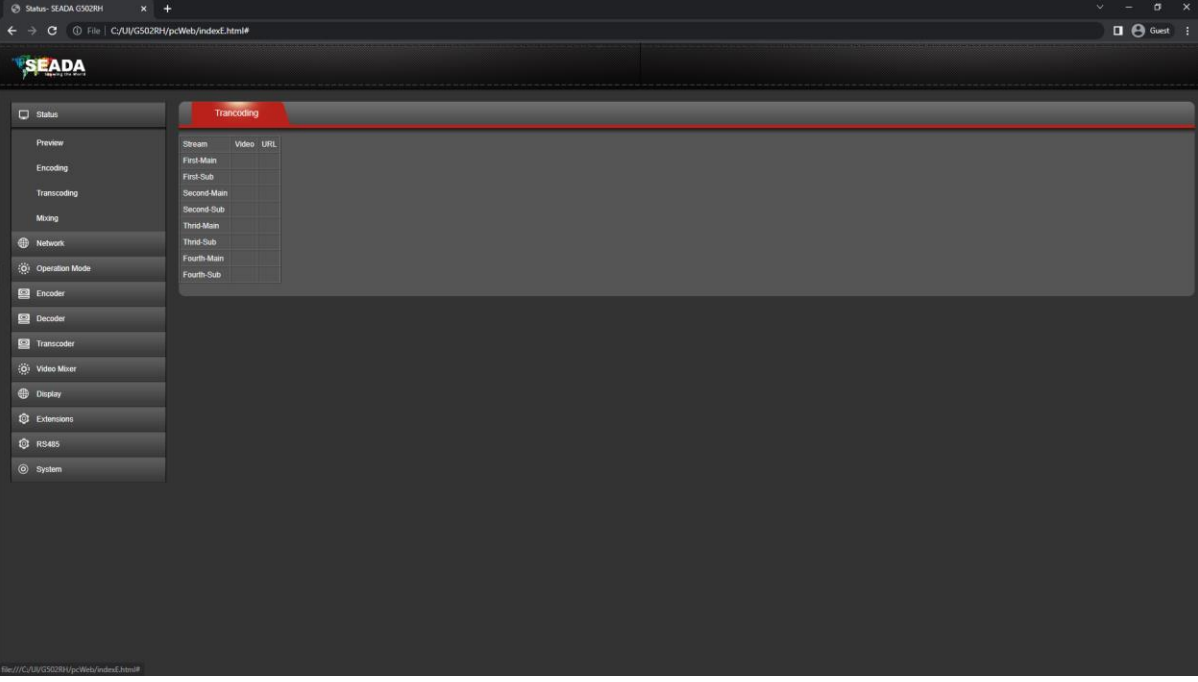

Transcoding: Show the resolution and FPS of the transcoded signals. The stream address of the transcoded signals will be displayed.

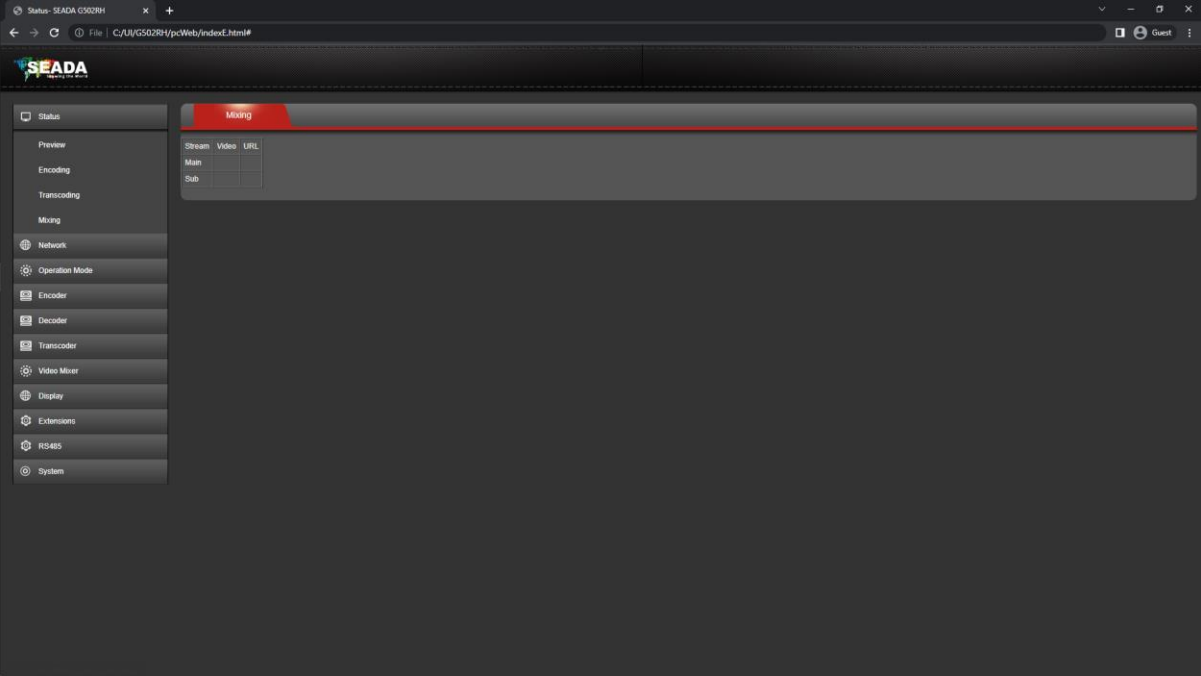

Mixing: Show the resolution and FPS of the mixed transcoded signals. The stream address of the mixed transcoded signals will be displayed.

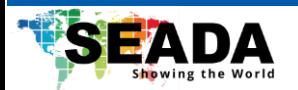

# <span id="page-18-0"></span>**5.2 Network**

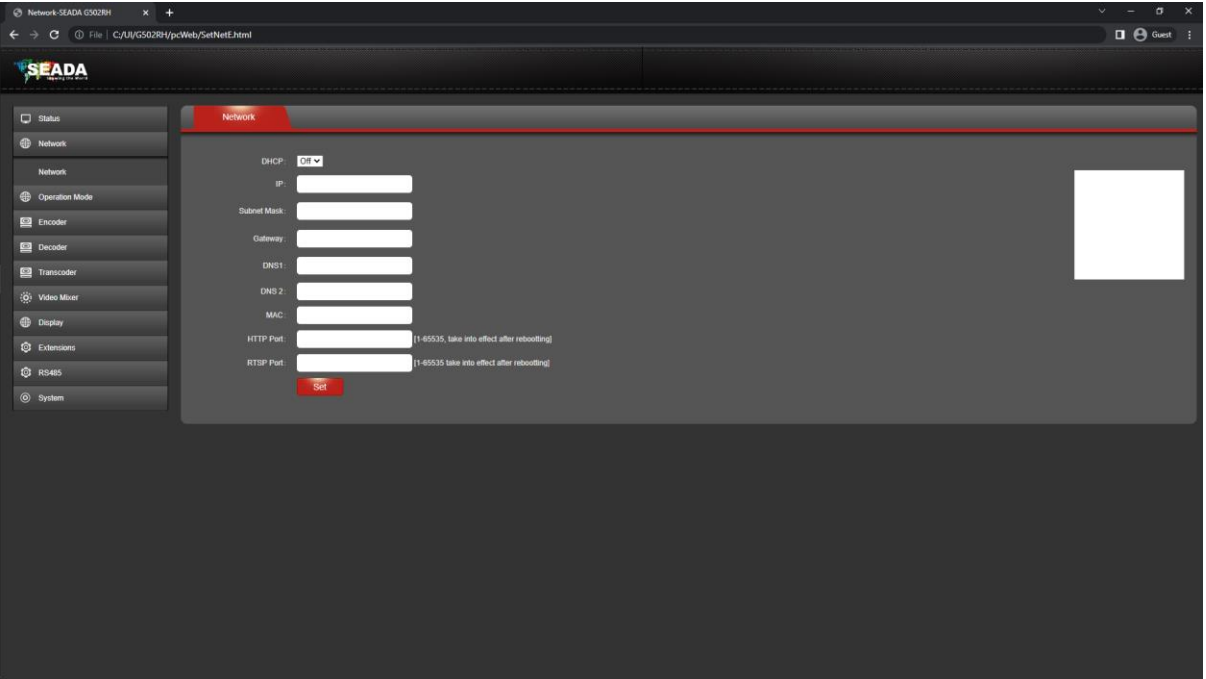

User can set up the network configuration of G502RH in this page.

**Note that it is recommended to change the DNS to 8.8.8.8 for online streaming purpose.**

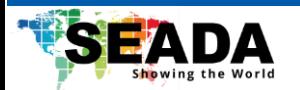

# <span id="page-19-0"></span>**5.3 Operation Mode**

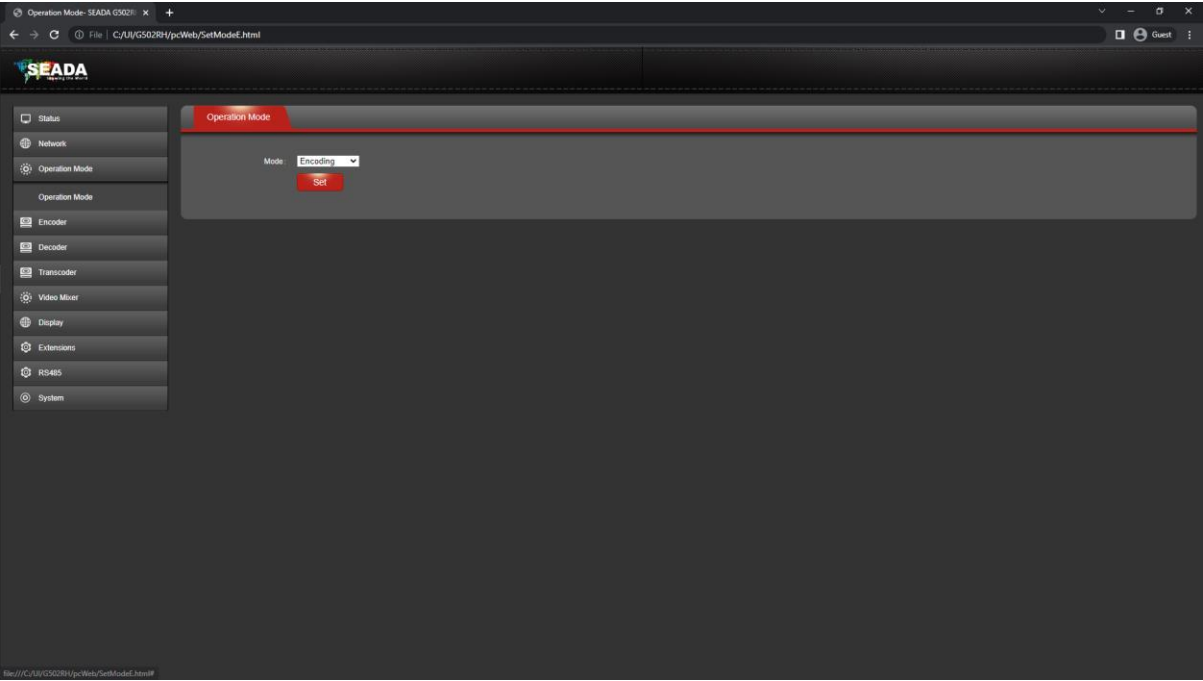

#### Switch between different operation modes

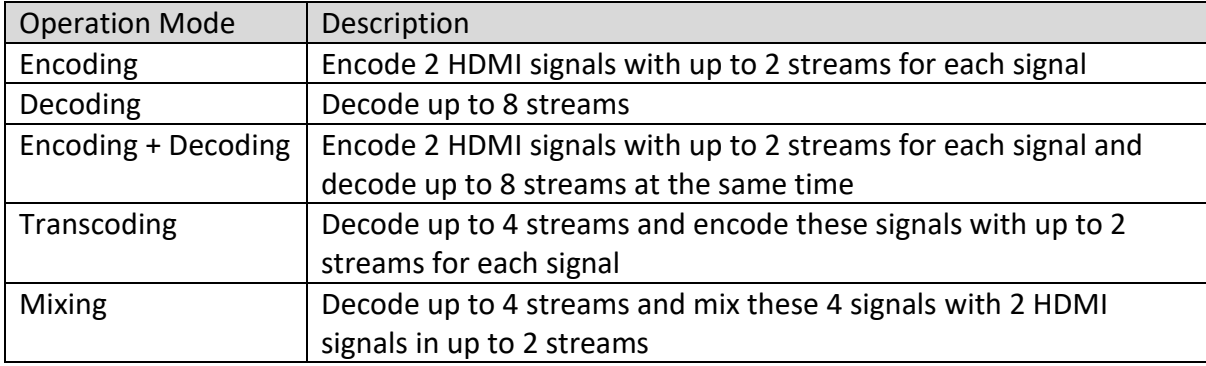

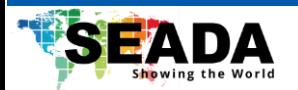

# <span id="page-20-0"></span>**5.4 Encoder**

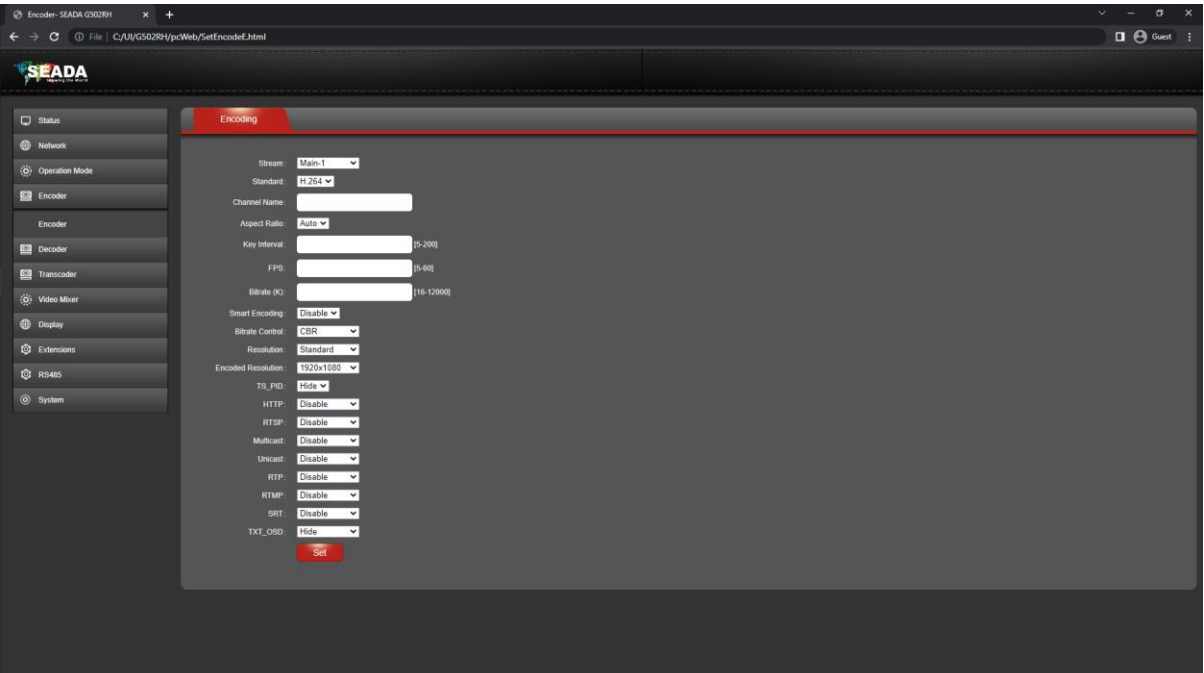

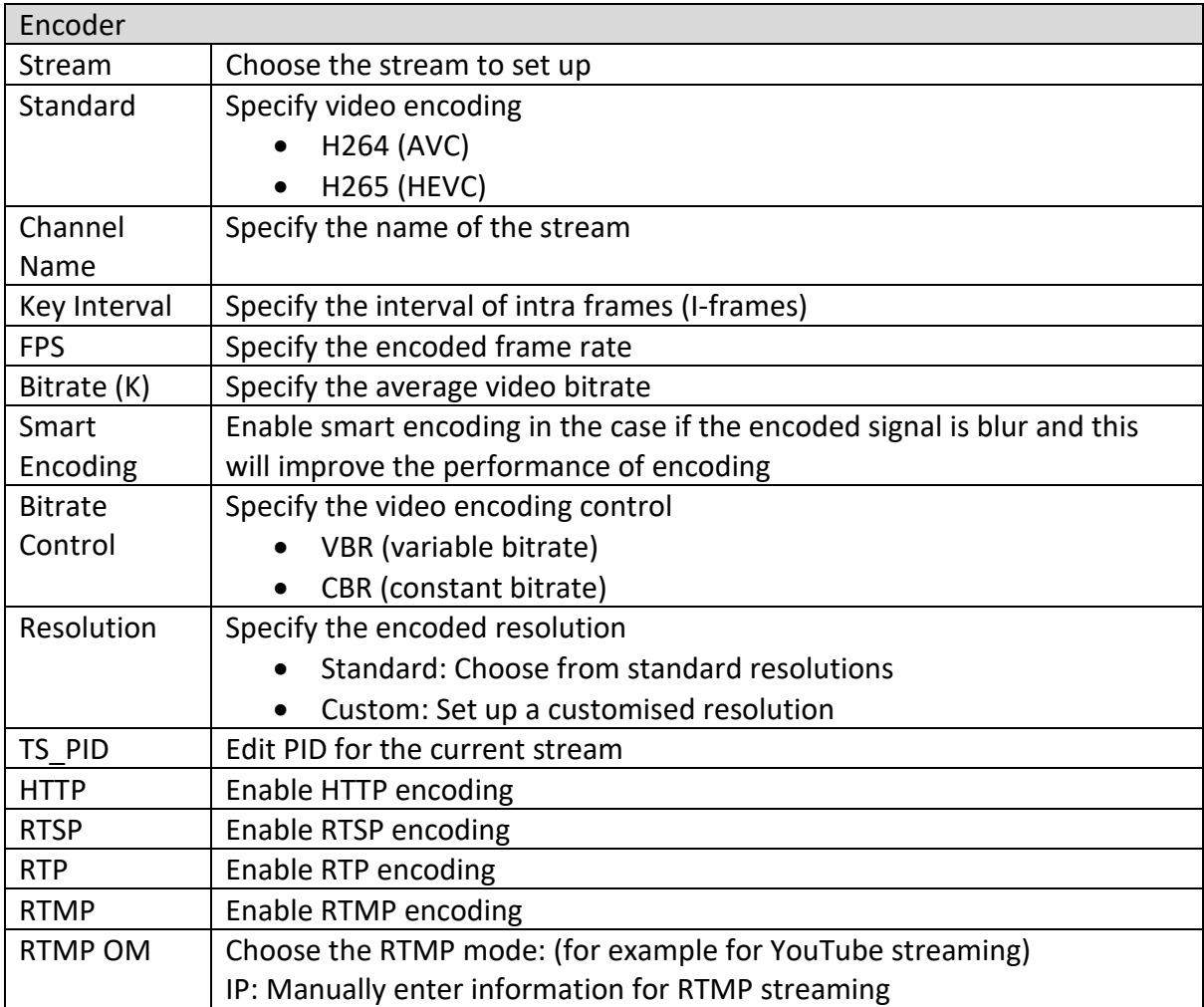

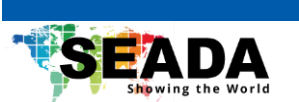

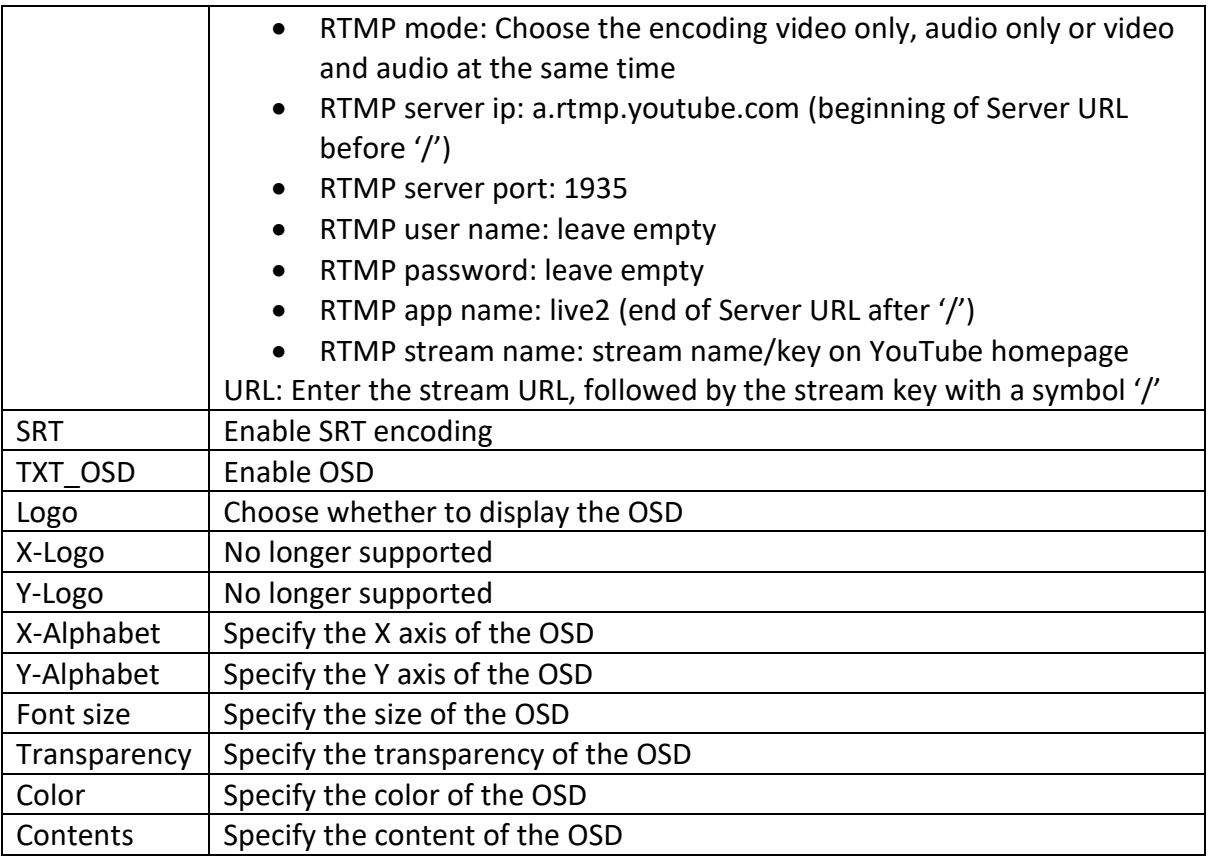

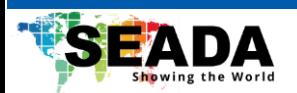

# <span id="page-22-0"></span>**5.5 Decoder**

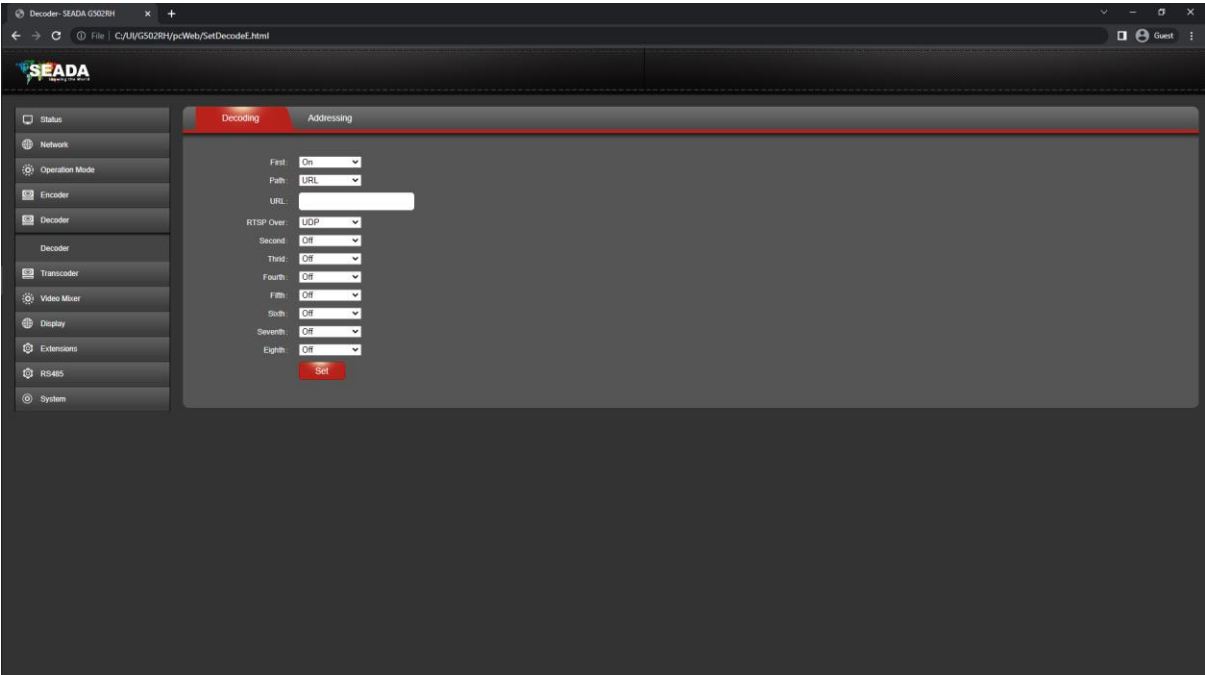

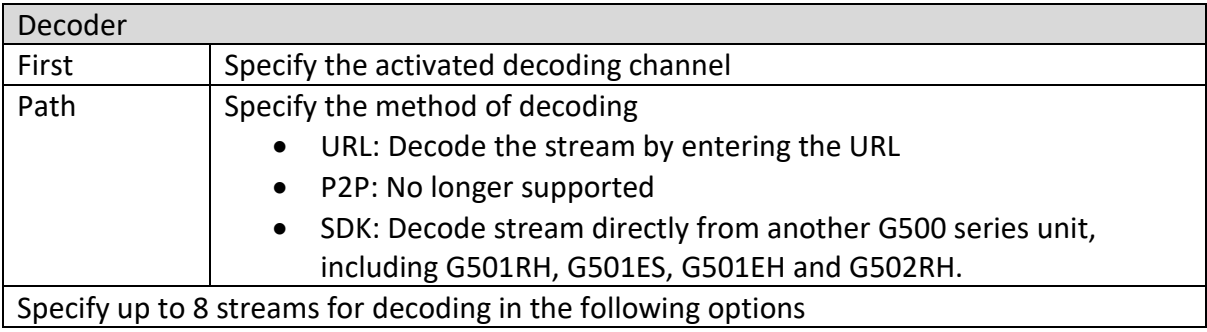

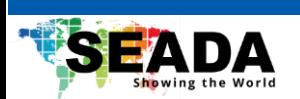

# <span id="page-23-0"></span>**5.6 Transcoder**

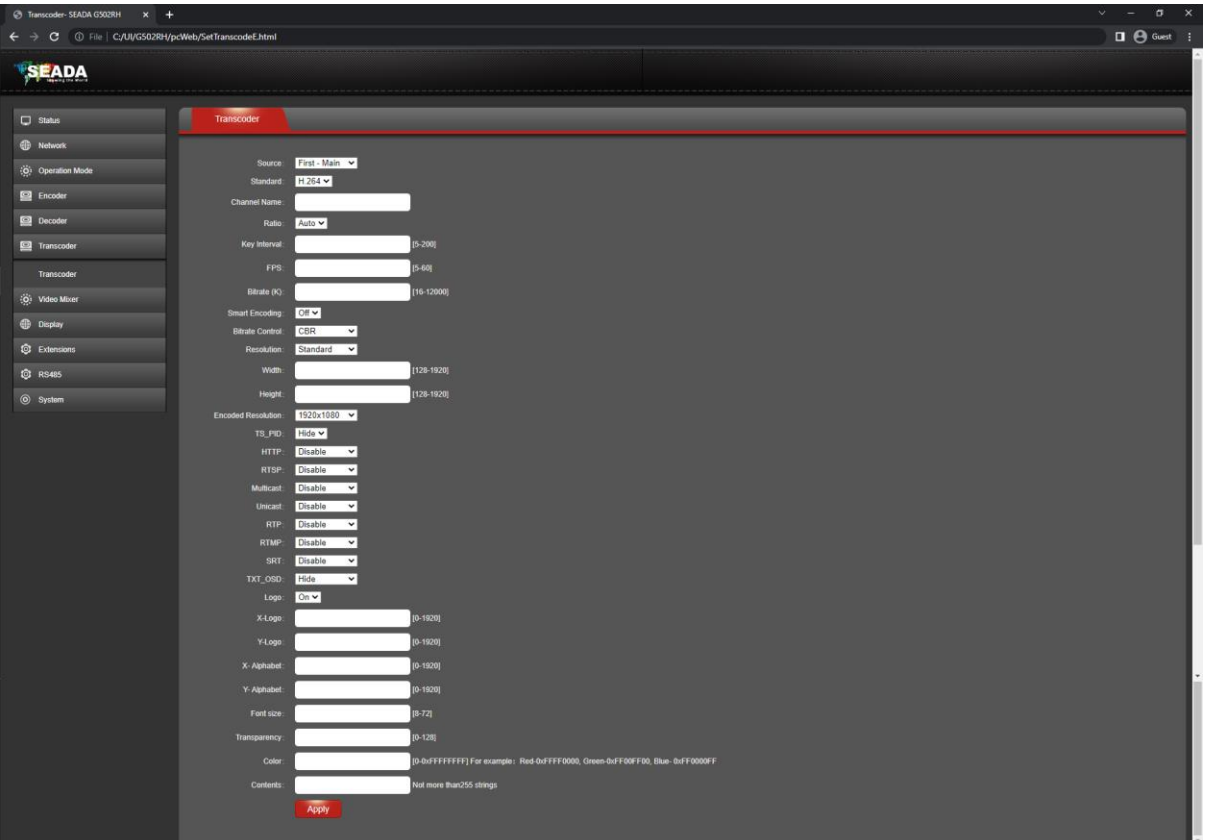

Most of the settings in this page are the same as in '**Encoder**' page. The only difference is that user can encode 4 transcoded streams with up to 2 streams for each under this function.

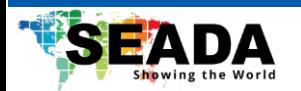

# <span id="page-24-0"></span>**5.7 Video Mixer**

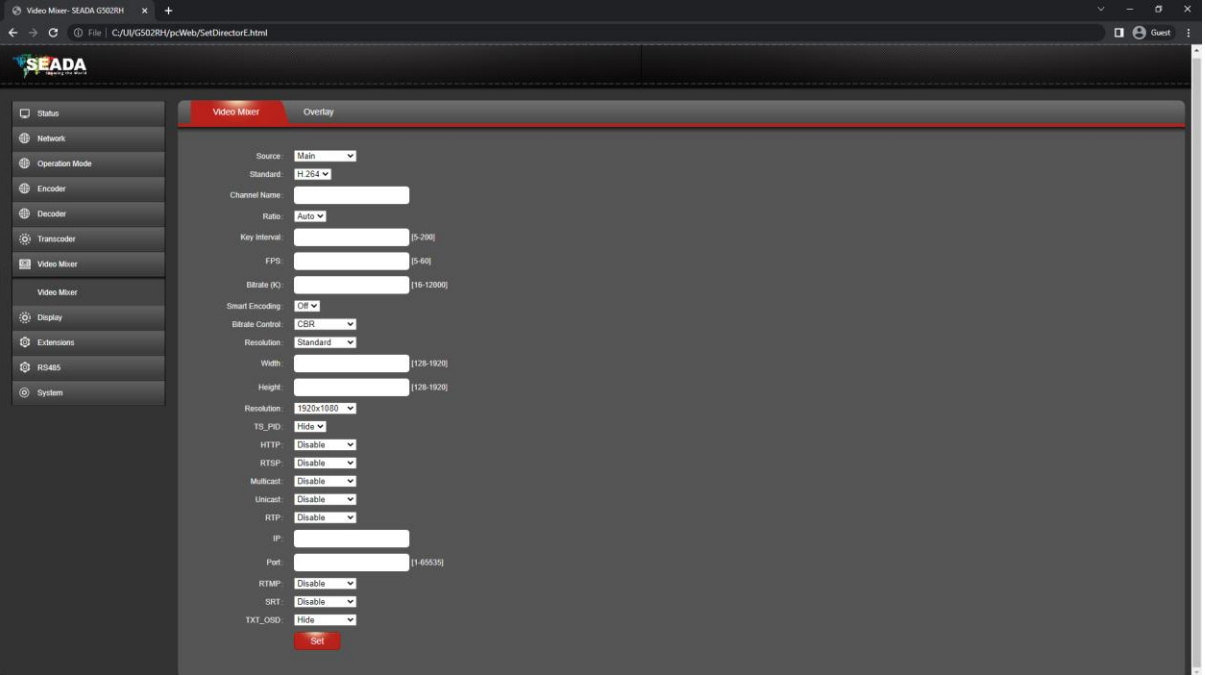

Most of the settings in this page are the same as in '**Encoder**' page. The only difference is that user can encode up to 2 streams for the mixed signal under this function.

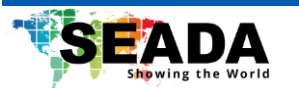

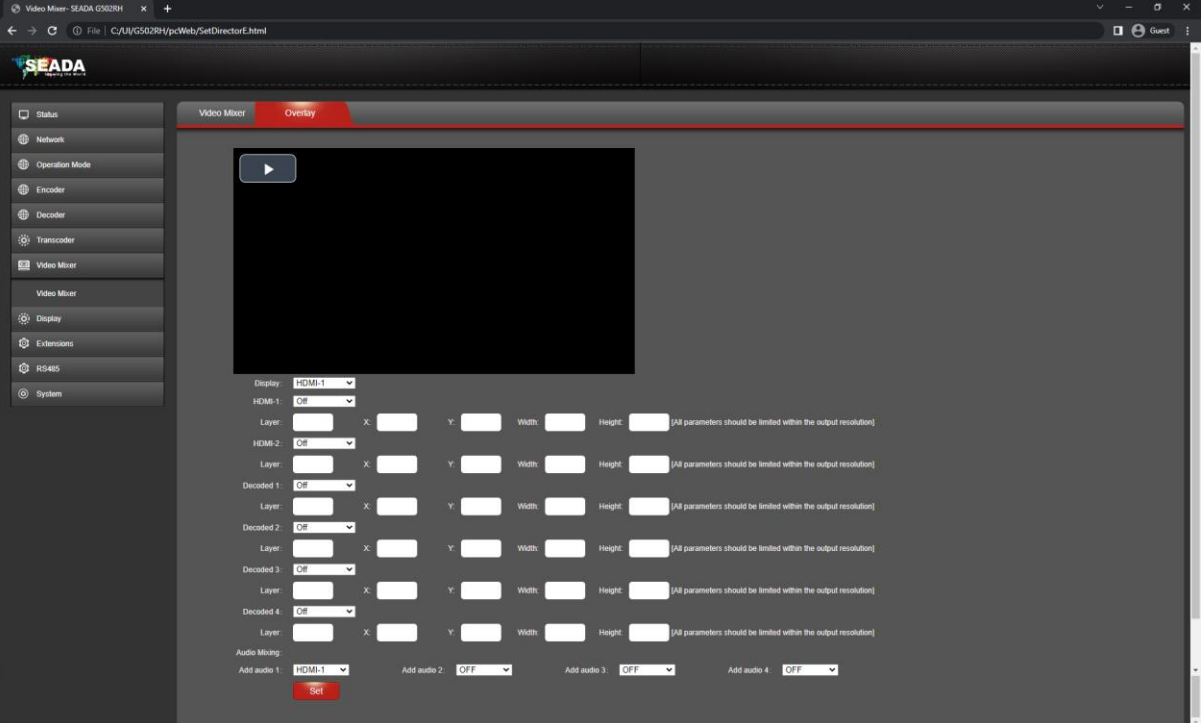

In the '**Overlay**' tab, user can customise the layout of the encoded mixing signal.

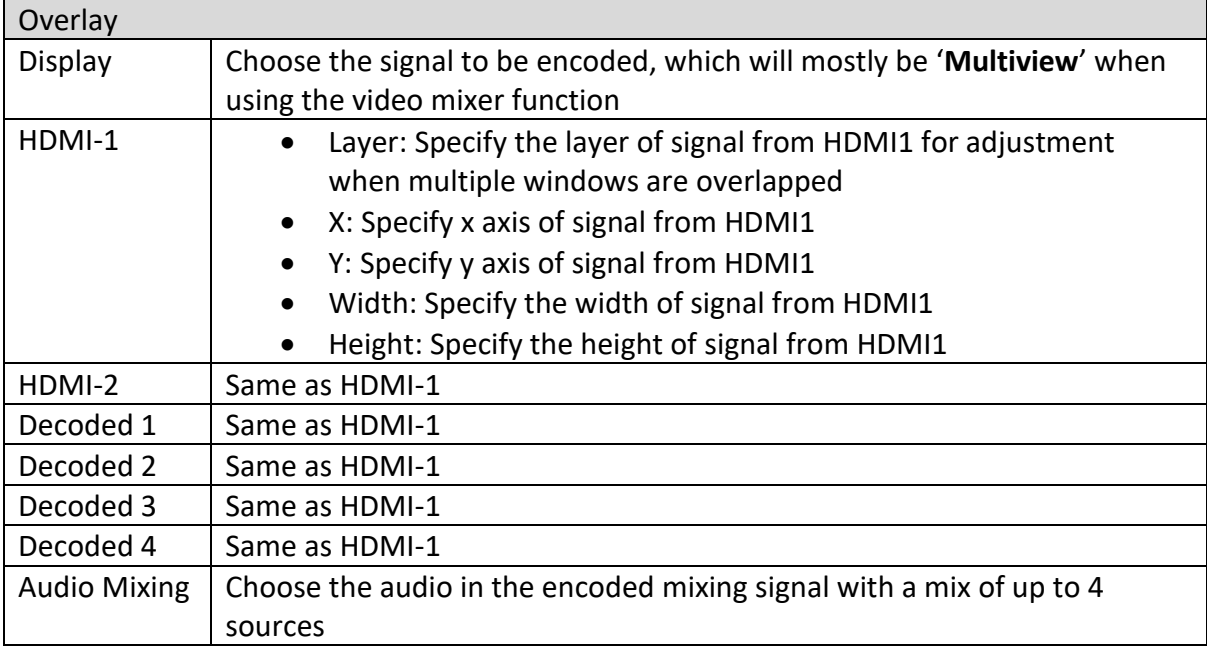

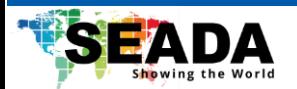

# <span id="page-26-0"></span>**5.8 Display**

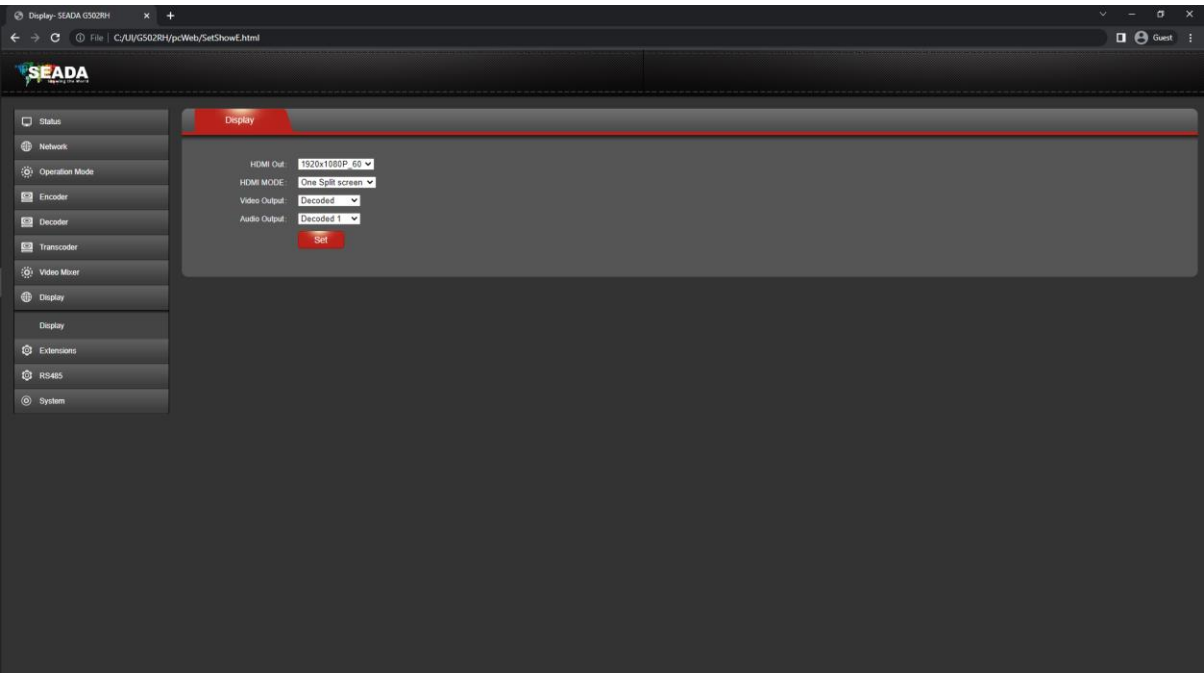

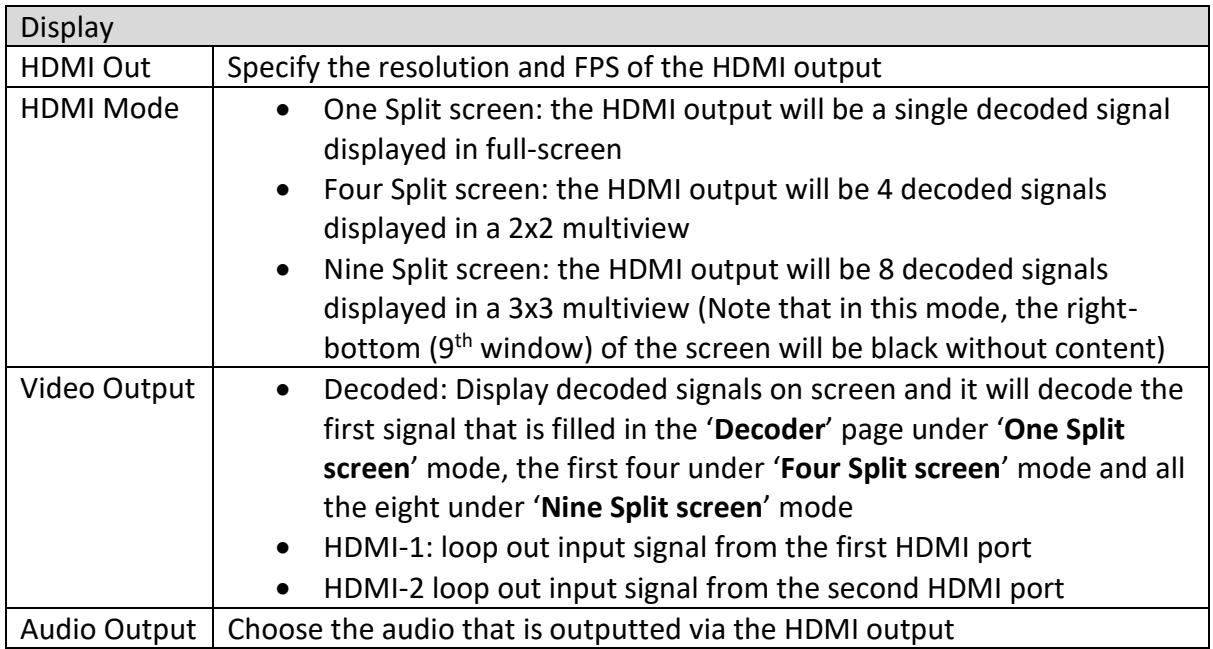

**Note**: If it is necessary to preview the mixed signal via HDMI output, user can enter the stream address of the mixed signal for the first signal in '**Decoder**' page. In '**Display**' page, user can choose '**One Split screen**' and the mixed signal will be displayed on the HDMI output.

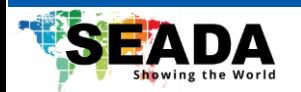

# <span id="page-27-0"></span>**5.9 Extensions**

# <span id="page-27-1"></span>**5.9.1 Audio**

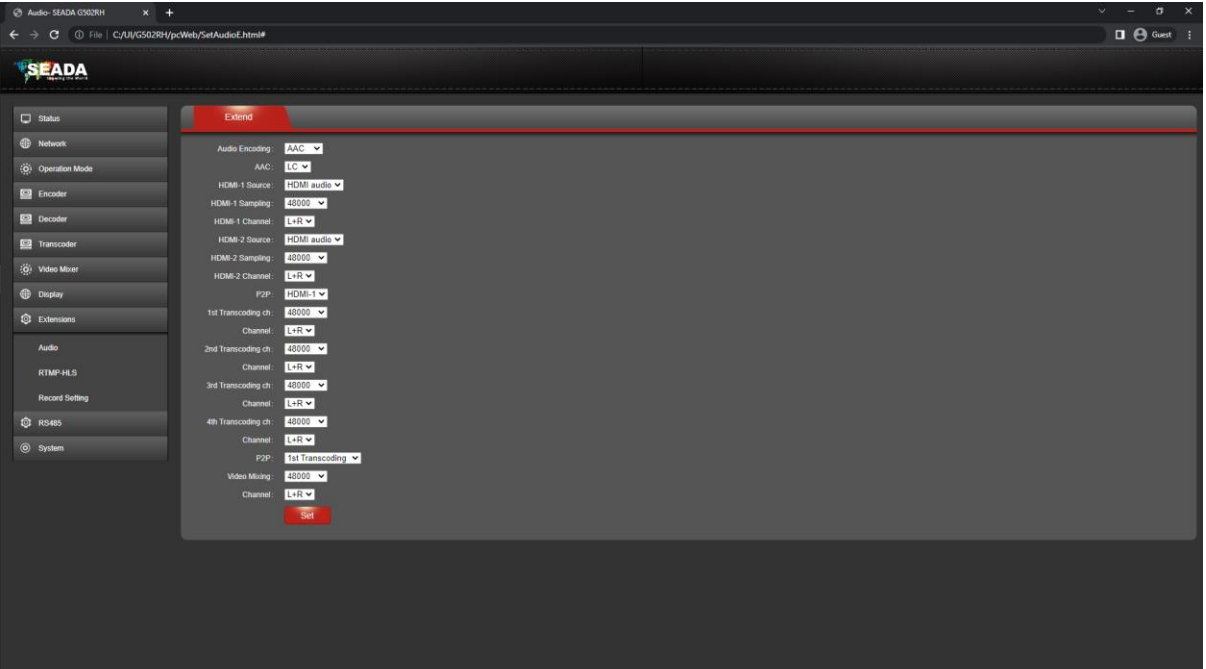

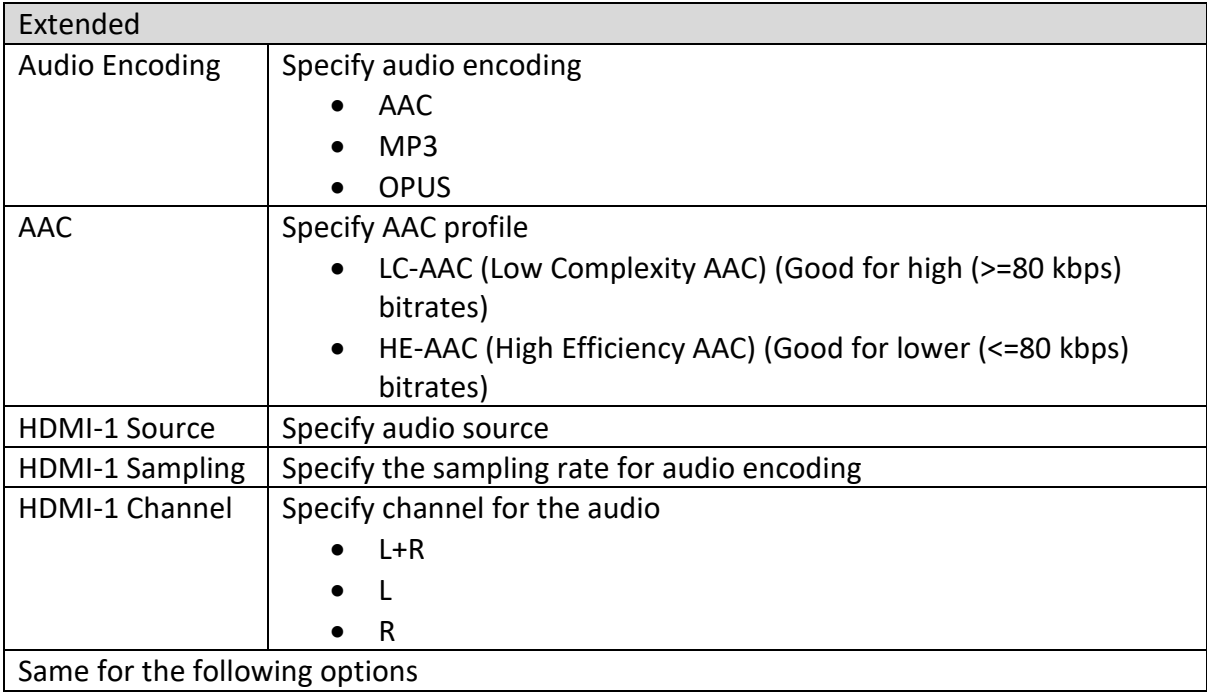

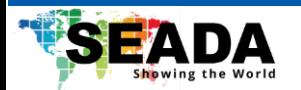

# <span id="page-28-0"></span>**5.9.2 RTMP-HLS**

Set up the HLS streaming.

# <span id="page-28-1"></span>**5.9.3 Recording Setting**

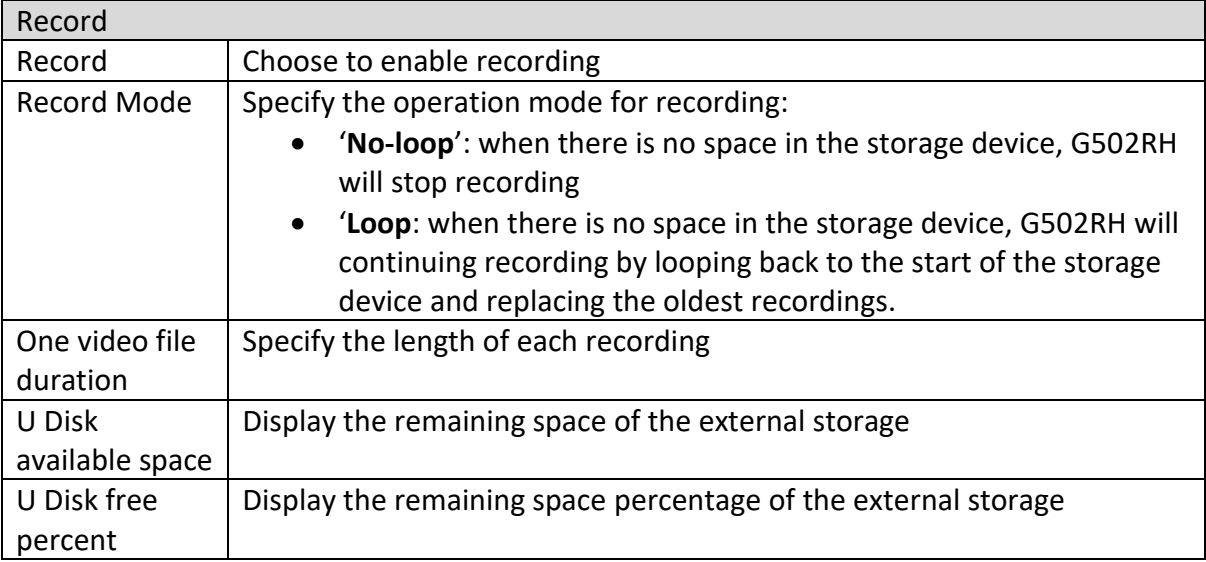

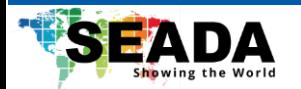

## <span id="page-29-0"></span>**5.10 RS485**

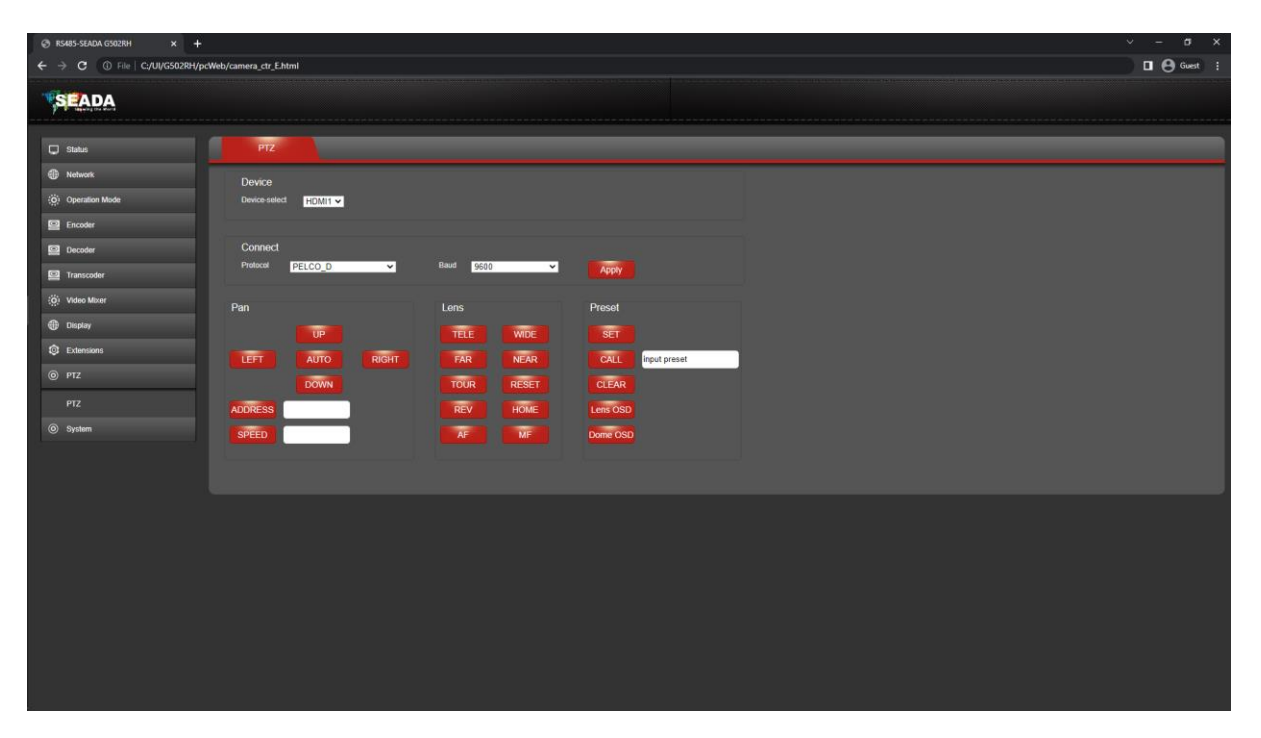

This function can be used to have a basic control over the RS485 port for a PTZ camera via VISCA or PELCO-D/P.

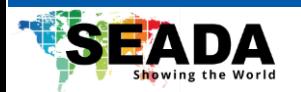

# <span id="page-30-0"></span>**5.11 System**

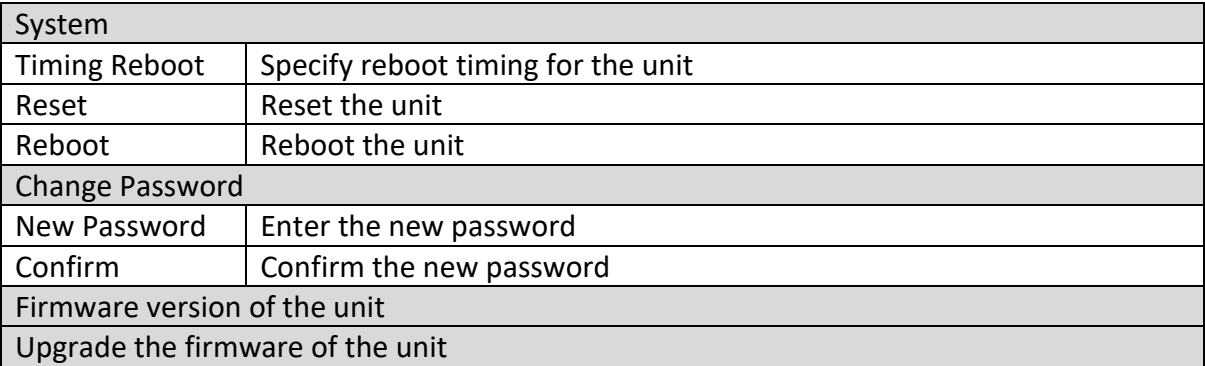